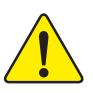

**When you installing AGP card, please make sure the following notice is fully understood and practiced. If your AGP card has "AGP 4X/8X (1.5V) notch"(show below), please make sure your AGP card is AGP 4X/8X (1.5V).**

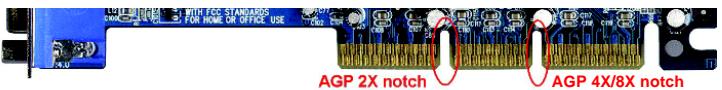

**Caution: AGP 2X card is not supported by Intel® 845(GE/PE) / 845(E/G) / 850(E) / E7205 / 865(G/PE/P) / 875P. You might experience system unable to boot up normally. Please insert an AGP 4X/8X card.**

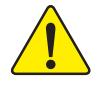

Example 1: Diamond Vipper V770 golden finger is compatible with 2X/4X mode AGP slot. It can be switched between AGP 2X(3.3V) or 4X/8X(1.5V) mode by adjusting the jumper. The factory default for this card is 2X(3.3V). The GA-8IPE1000MK (or any AGP 4X/8X only) motherboards might not function properly, if you install this card without switching the jumper to 4X/8X (1.5) mode in it.

Example 2: Some ATi Rage 128 Pro graphics cards made by "Power Color", the graphics card manufacturer & some SiS 305 cards, their golden finger is compatible with 2X(3.3V)/4X(1.5V) mode AGP slot, but they support 2X(3.3V) only. The GA-8IPE1000MK (or any AGP 4X/8X only) motherboards might not function properly, If you install this card in it.

Note : Although Gigabyte's AG32S(G) graphics card is based on ATi Rage 128 Pro chip, the design of AG32S(G) is compliance with AGP 4X(1.5V) specification. Therefore, AG32S(G) will work fine with Intel® 845(GE/PE) / 845(E/G) / 850(E) / E7205 / 865(G/PE/P) / 875P based motherboards.

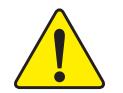

**The author assumes no responsibility for any errors or** ି\* **omissions that may appear in this document nor does the author make a commitment to update the information contained herein.**

- $\bullet^*$  Third-party brands and names are the property of their **respective owners.**
- $\bullet^*$  Please do not remove any labels on motherboard, this may **void the warranty of this motherboard.**
- $\bullet^*$  Due to rapid change in technology, some of the **specifications might be out of date before publication of this booklet.**

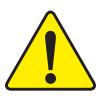

- WARNING: Never run the processor without the heatsink properly and firmly attached. PERMANENT DAMAGE WILL RESULT!
- $\textit{Mise en garde:} \ \mathit{Ne} \ \textit{faites} \ \textit{jamais tourner} \ \textit{le processeur sans que le dissipateur de chaleur soit fix} \\ \ \ \mathit{correctement et ferment.} \ \mathit{UN} \ \mathit{DOMMAGE} \ \textit{PERMANENT} \ \mathit{EN} \ \textit{RÉSULTERA} \ \textit{!}$
- **Achtung:** Der Prozessor darf nur in Betrieb genommen werden, wenn der W rmeableiter ordnungsgem  $\beta$  und fest angebracht ist. DIES HAT EINEN PERMANENTEN SCHADEN ZUR FOLGE!
- Advertencia: Nunca haga funcionar el procesador sin el disipador de calor instalado correcta y firmemente. ¡SE PRODUCIRÁ UN DAÑO PERMANENTE!
- Aviso: Nunca execute o processador sem o dissipador de calor estar adequado e firmemente conectado. O RESULTADO SERÁ UM DANO PERMANENTE!
- 警告: 将散热板牢固地安装到处理器上之前,不要运行处理器。过热将永远损坏处理器!
- 警告: 將散熱器牢固地安裝到處理器上之前,不要運行處理器,過熱將永遠損壞處理器!
- 히트싱크를 제대로 또 단단히 부착시키지 않은 체 프로세서를 구동시키지 마십시오.<br>영구적 고장이 발생합니다! 경고:
- 警告: 永久的な損傷を防ぐため、ヒートシンクを正しくしっかりと取り付けるまでは、ブロセ<br>ッサを動作させないようにしてください。

#### Declaration of Conformity We, Manufacturer/Importer (full address) **G.B.T. Technology Träding GMbH Ausschlager Weg 41, 1F, 20537 Hamburg, Germany**

declare that the product

#### ( description of the apparatus, system, installation to which it refers)

## **Mother Board** GA-8IPE1000MK is in conformity with

(reference to the specification under which conformity is declared) in accordance with 89/336 EEC-EMC Directive

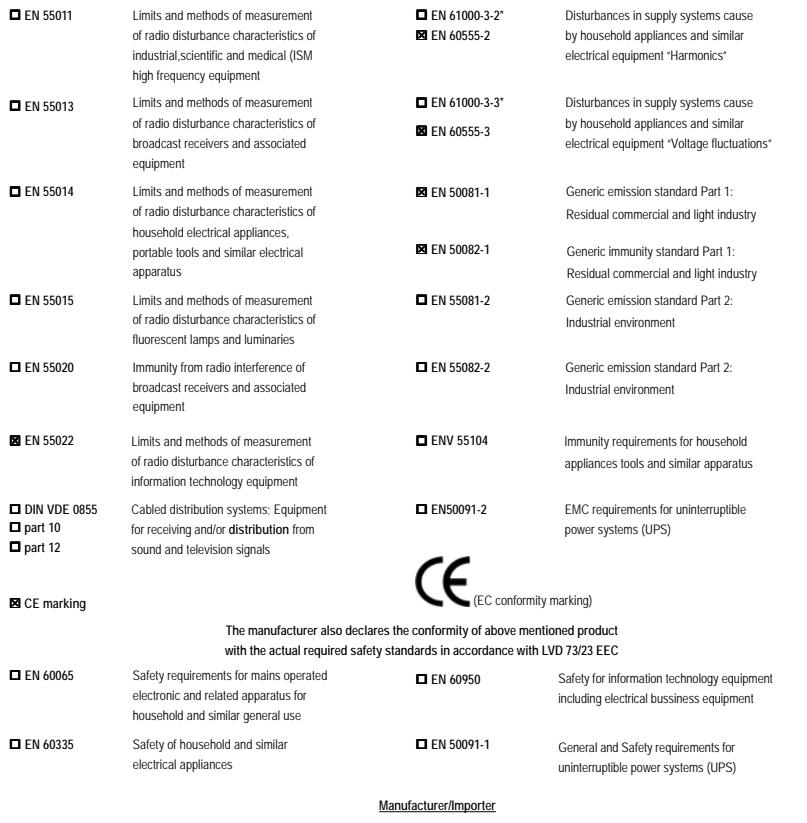

Signature:<br>
Date : April 14, 2003 Mame:

Timmy Huang

Signature:

Timmy Huang

8ipe1000mk 1001 f.p65 3 3 3 2005/5/13,  $\frac{1}{2}$  2005/5/13,  $\frac{1}{2}$  02:54

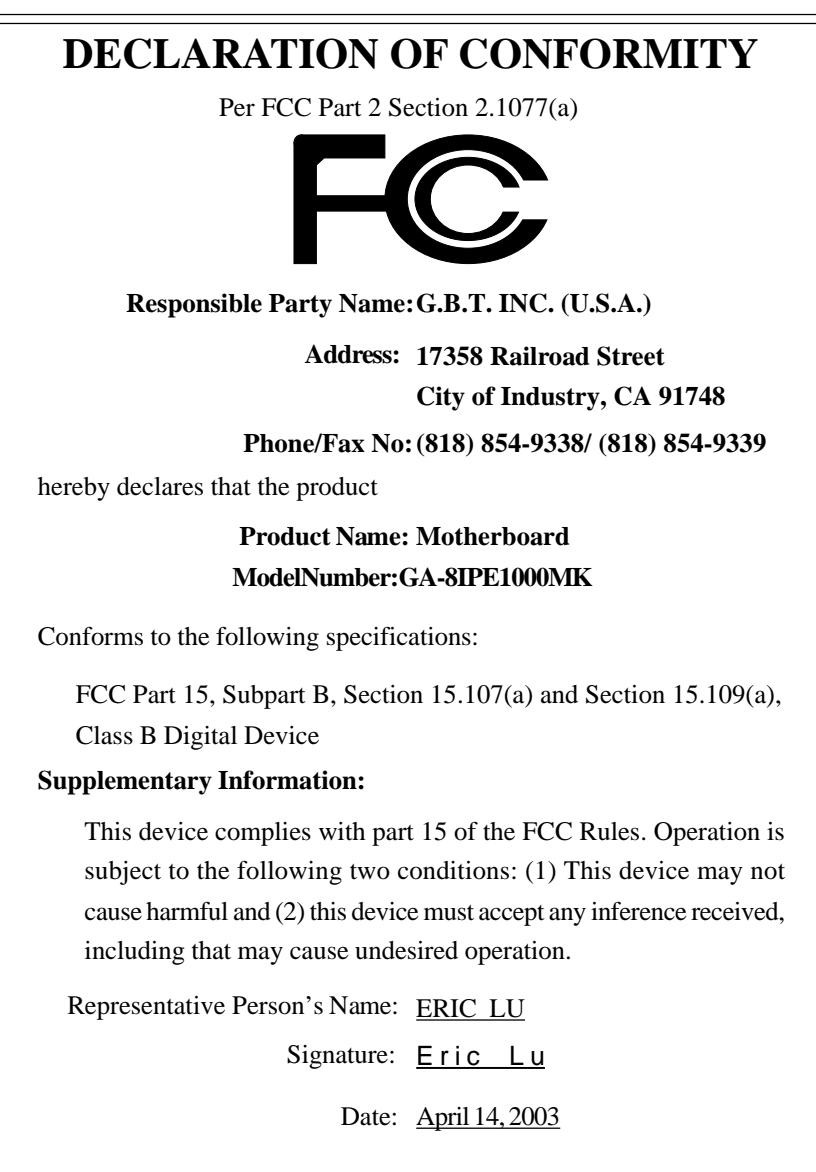

GA-8IPE1000MK P4 Titan Series Motherboard

## **USER'S MANUAL**

Pentium® 4 Processor Motherboard Rev. 1003 12ME-8IPE1KMK-1003

## **Table of Content**

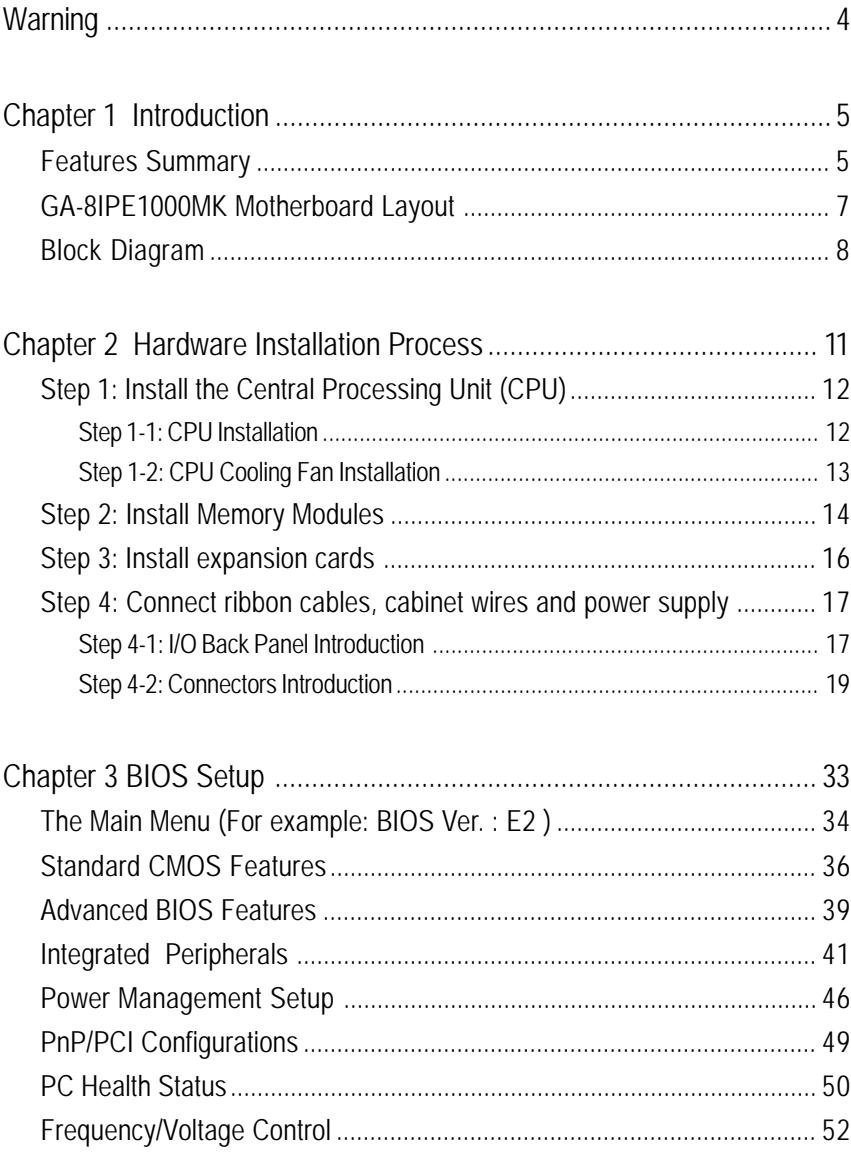

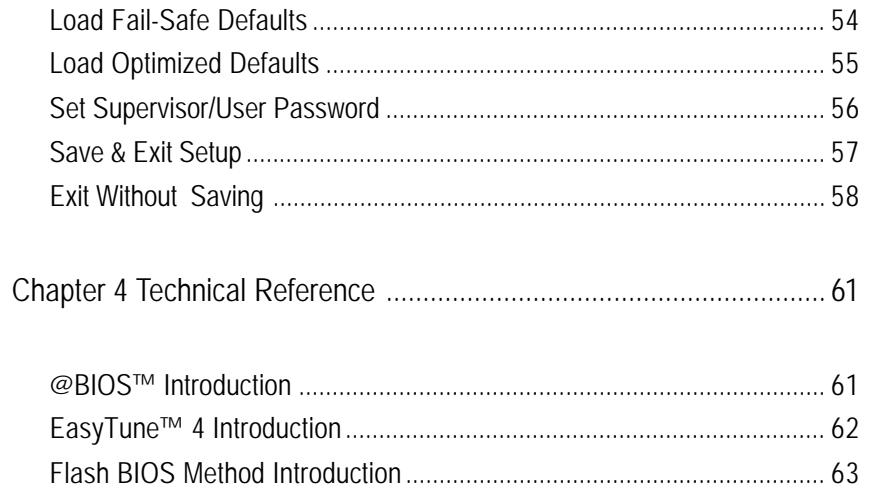

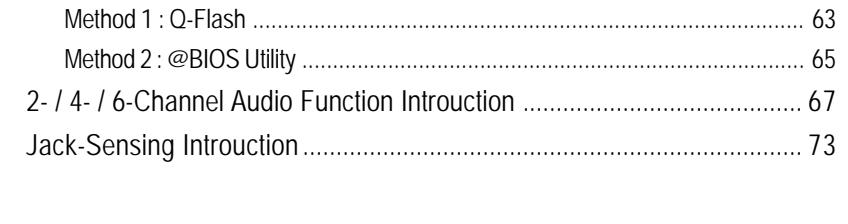

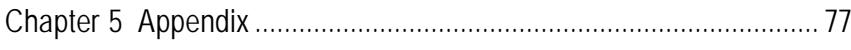

#### **Warning**

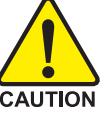

Computer motherboards and expansion cards contain very delicate Integrated Circuit (IC) chips. To protect them against damage from static electricity, you should follow some precautions whenever you work on your computer.

- 1. Unplug your computer when working on the inside.
- 2. Use a grounded wrist strap before handling computer components. If you do not have one, touch both of your hands to a safely grounded object or to a metal object, such as the power supply case.
- 3. Hold components by the edges and try not touch the IC chips, leads or connectors, or other components.
- 4. Place components on a grounded antistatic pad or on the bag that came with the components whenever the components are separated from the system.
- 5. Ensure that the ATX power supply is switched off before you plug in or remove the ATX power connector on the motherboard.

#### **Installing the motherboard to the chassis...**

If the motherboard has mounting holes, but they don't line up with the holes on the base and there are no slots to attach the spacers, do not become alarmed you can still attach the spacers to the mounting holes. Just cut the bottom portion of the spacers (the spacer may be a little hard to cut off, so be careful of your hands). In this way you can still attach the motherboard to the base without worrying about short circuits. Sometimes you may need to use the plastic springs to isolate the screw from the motherboard PCB surface, because the circuit wire may be near by the hole. Be careful, don't let the screw contact any printed circuit write or parts on the PCB that are near the fixing hole, otherwise it may damage the board or cause board malfunctioning.

## **Chapter 1 Introduction**

## **Features Summary**

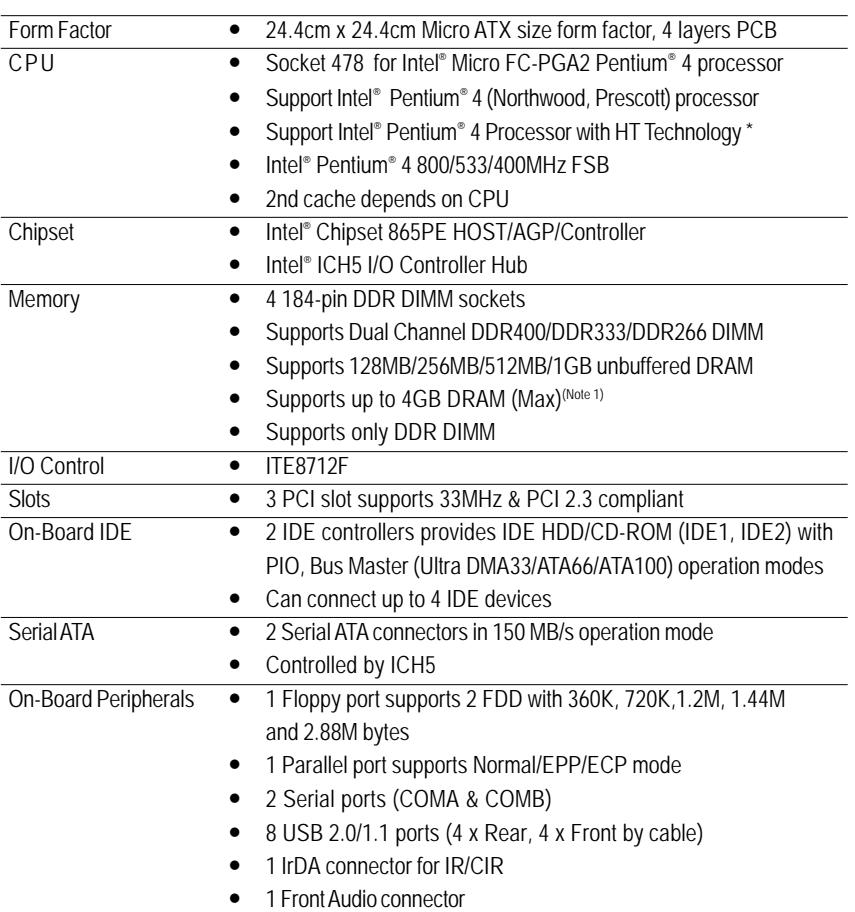

to be continued......

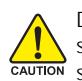

Due to chipset (Intel 865PE) architecture limitation, DDR 400 memory module is only supported when using FSB 800 Pentium 4 processor. A FSB 533 Pentium 4 processor will Supported writer daily 1 SD 600 Femalure processor. A FOS 300 Pentium 4 processor will only support DDR 266 memory module.

(Note 1) Due to standard PC architecture, a certain amount of memory is reserved for system usage and therefore the actual memory size is less than the stated amount. For example, 4 GB of memory size will instead be shown as 3.xxGB memory during system startup.

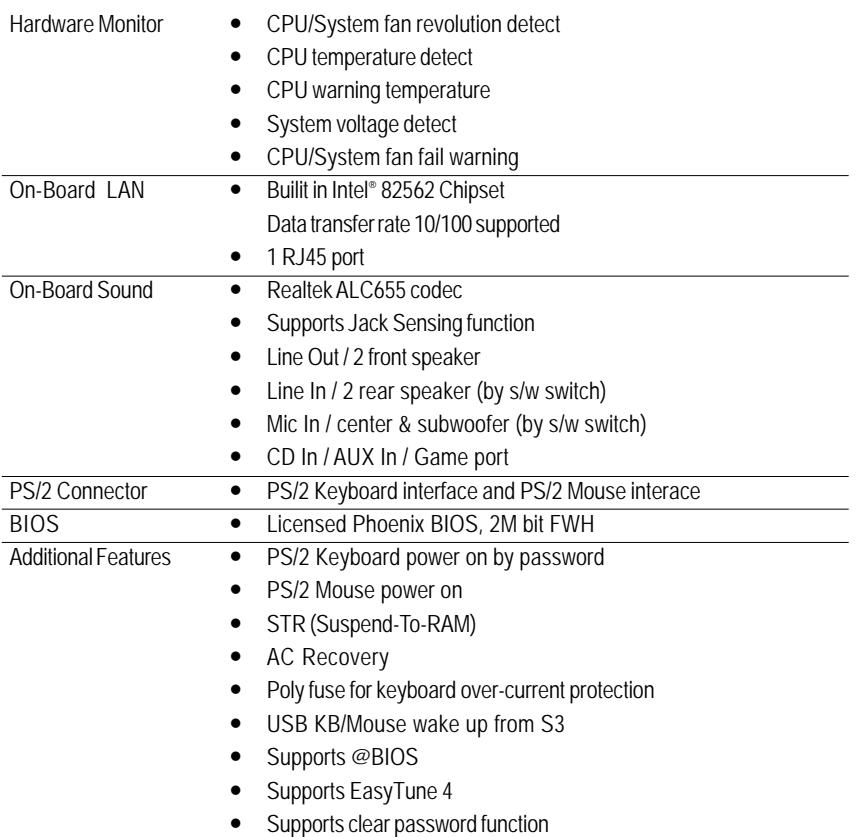

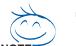

#### **"\*" HT functionality requirement content :**

Enabling the functionality of Hyper-Threading Technology for your computer system requires all of the following platform components:

- CPU: An Intel® Pentium 4 Processor with HT Technology
- Chipset: An Intel® Chipset that supports HT Technology
- BIOS: A BIOS that supports HT Technology and has it enabled
- OS: An operation system that has optimizations for HT Technology

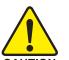

Please set the CPU host frequency in accordance with your processor's specifications.

We don't recommend you to set the system bus frequency over the CPU's specification because these specific bus frequencies are not the standard specifications for CPU, chipset and most of the peripherals. Whether your system can run under these specific bus frequencies properly will depend on your hardware configurations, including CPU, Chipsets, SDRAM, Cards…etc.

GA-8IPE1000MK Motherboard - 6 -

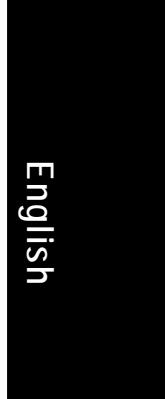

## **GA-8IPE1000MK Motherboard Layout**

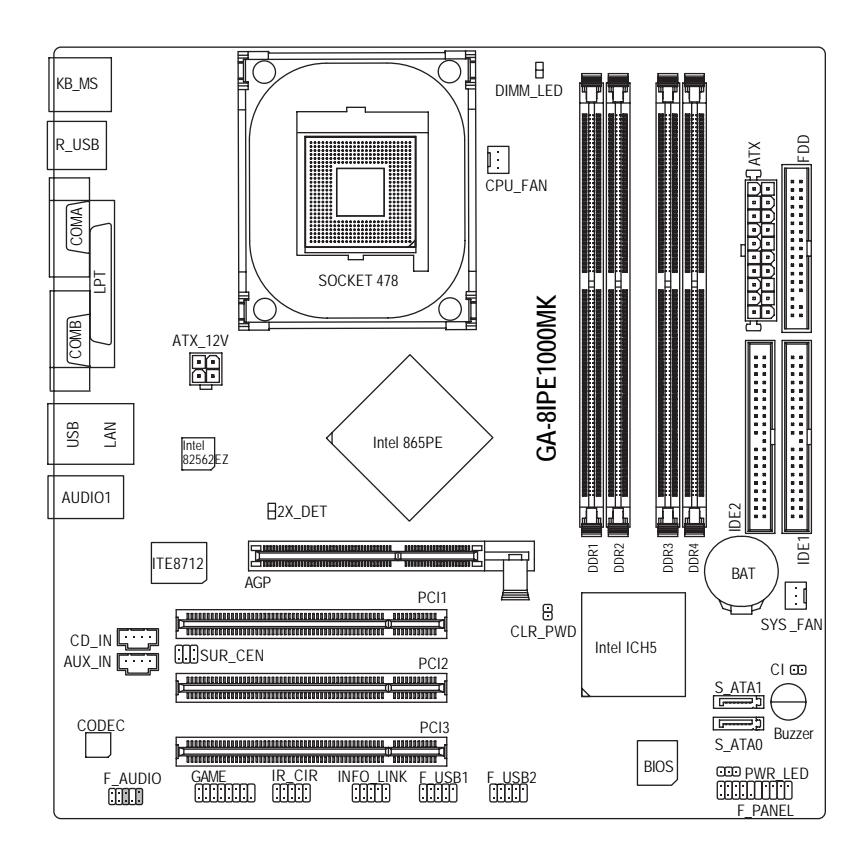

**Introduction** 

### **Block Diagram**

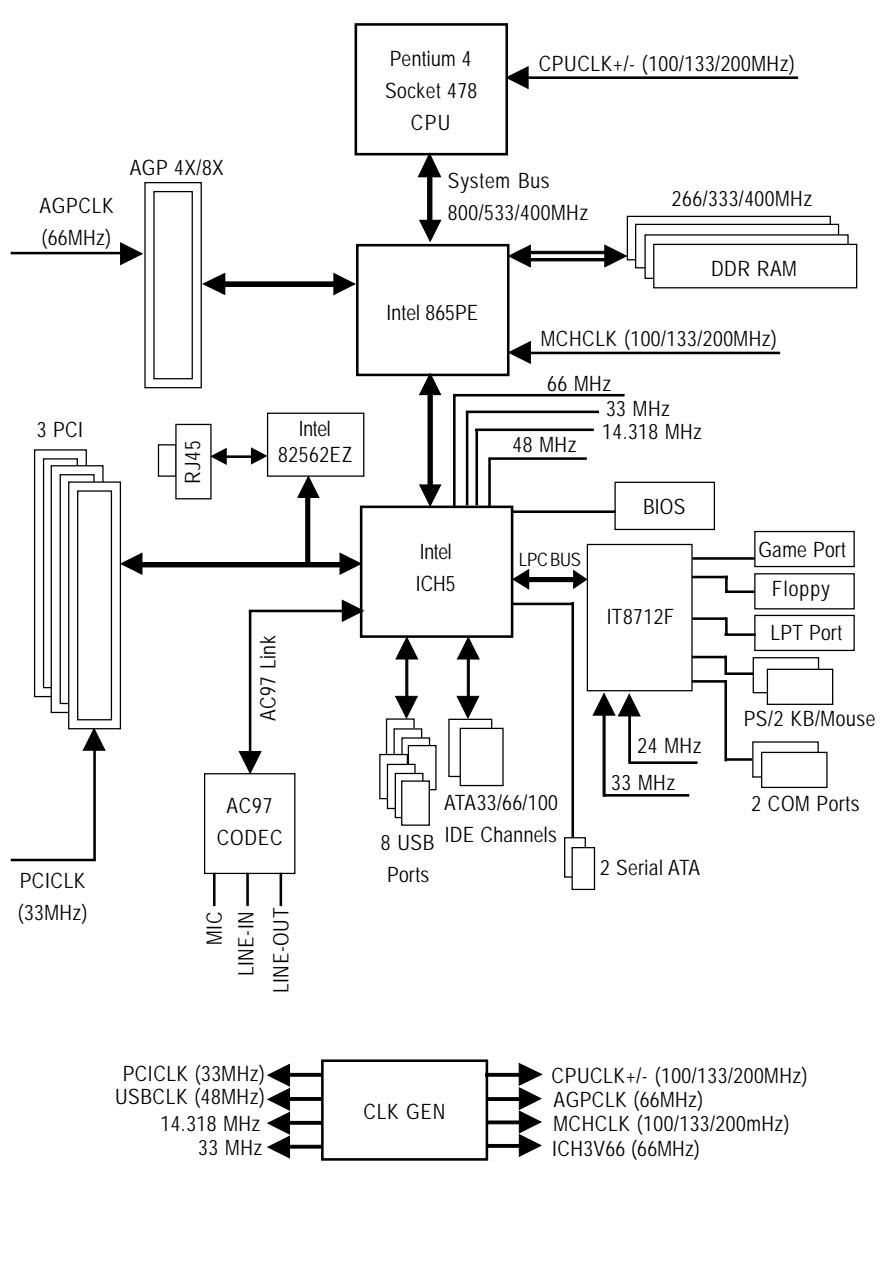

GA-8IPE1000MK Motherboard - 8 -

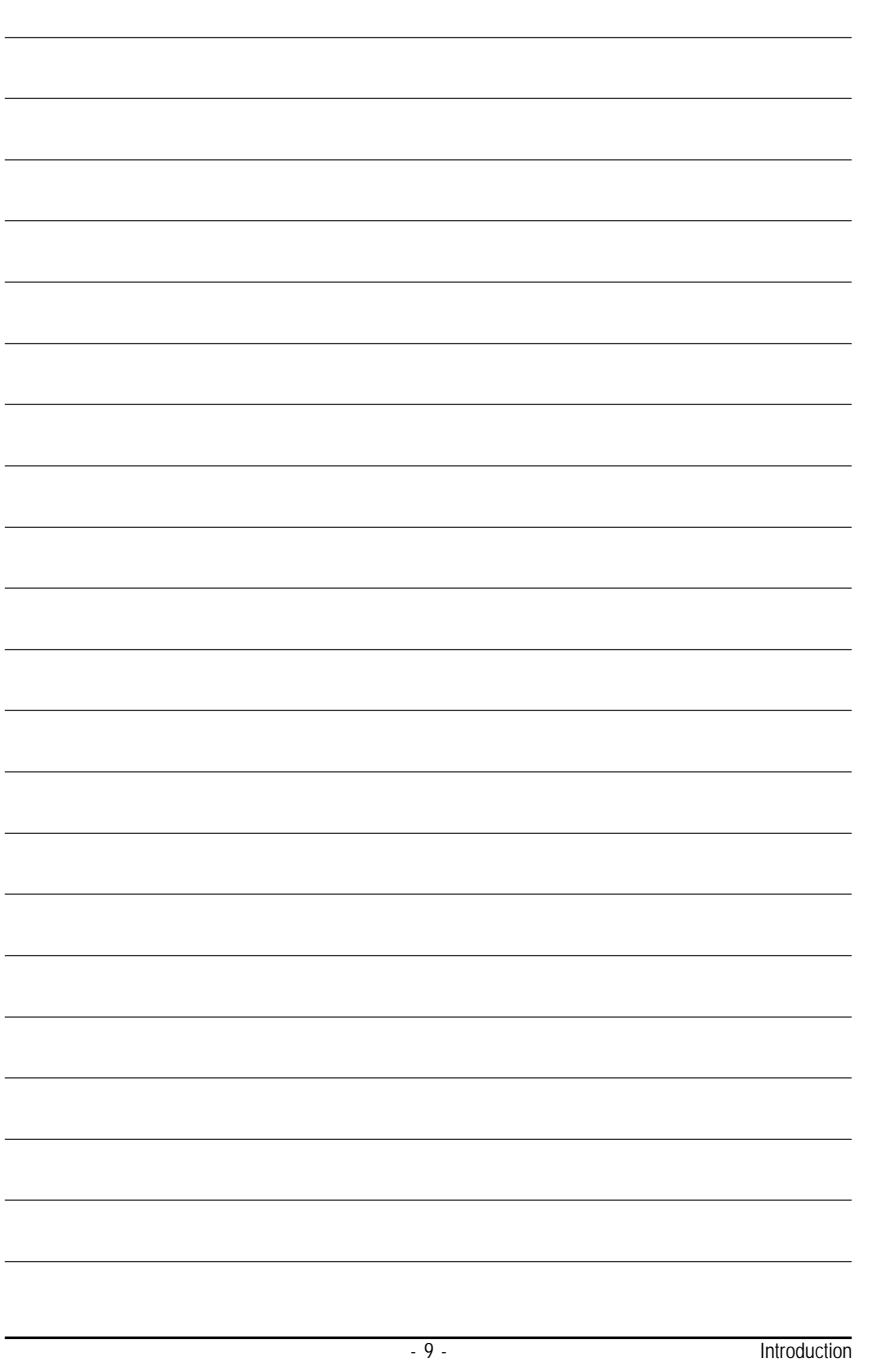

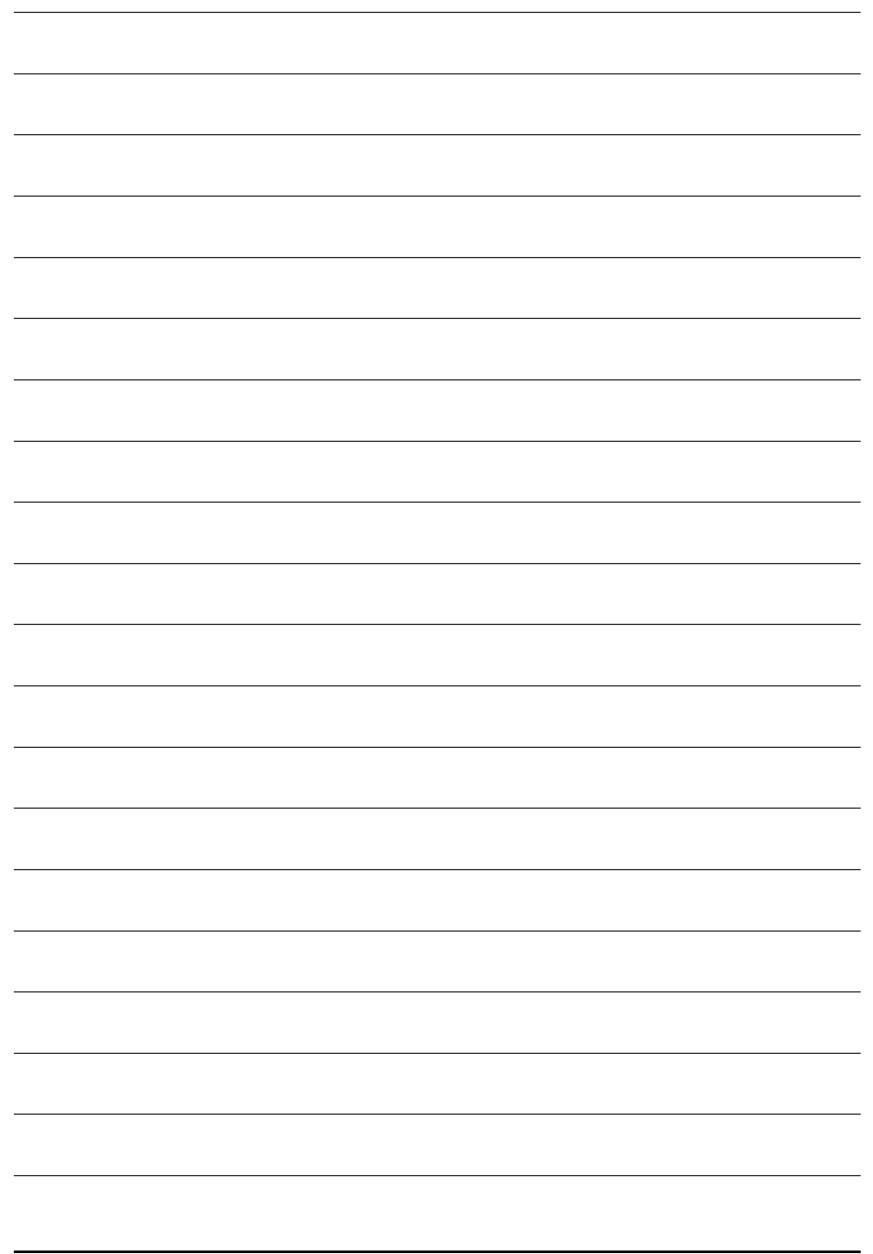

## **English**

## **Chapter 2 Hardware Installation Process**

To set up your computer, you must complete the following steps:

- Step 1- Install the Central Processing Unit (CPU)
- Step 2- Install memory modules
- Step 3- Install expansion cards
- Step 4- Connect ribbon cables, cabinet wires, and power supply

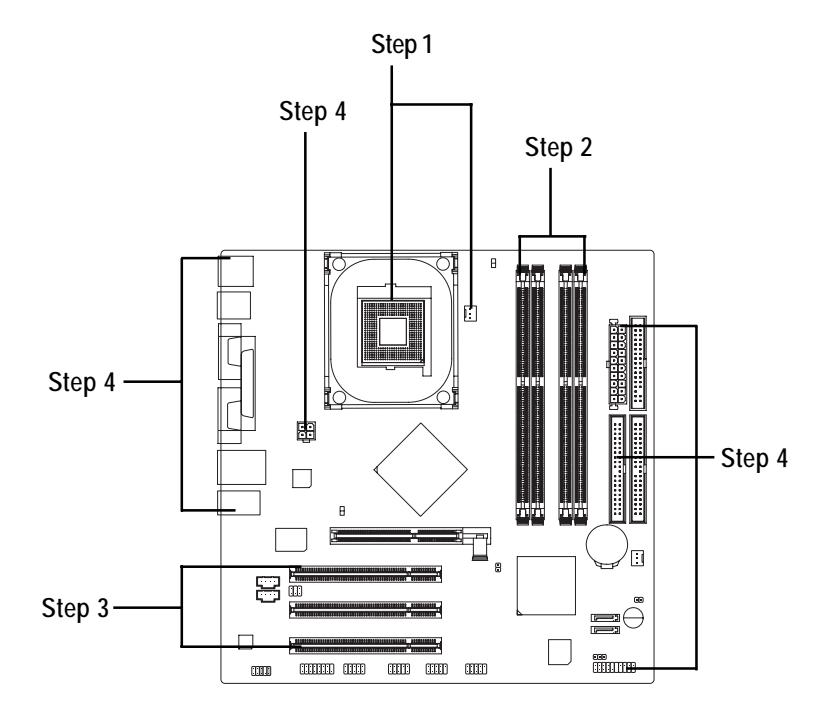

Congratulations! You have accomplished the hardware installation! Turn on the power supply or connect the power cable to the power outlet. Continue with the BIOS/software installation.

- 11 - **Hardware Installation Process** 

### **Step 1: Install the Central Processing Unit (CPU)**

**Before installing the processor, adhere to the following warning:**

- **1. Please make sure the CPU type is supported by the motherboard.**
- **2. If you do not match the CPU socket Pin 1 and CPU cut edge well, it will cause improper installation. Please change the insert orientation.**

#### **Step 1-1: CPU Installation**

 $C_A$ ITIO

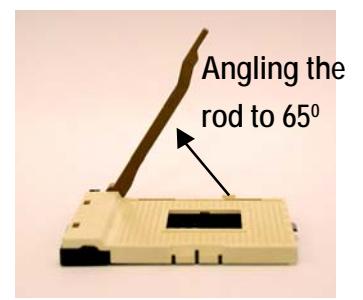

1. Angling the rod to 65-degree maybe feel a kind of tight , and then continue pull the rod to 90-degree when a noise "cough" made.

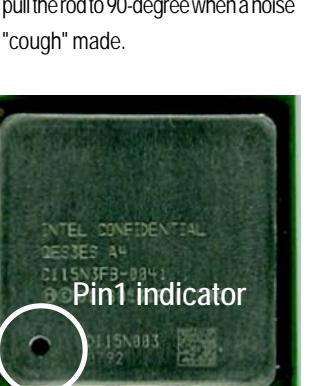

3. CPU Top View

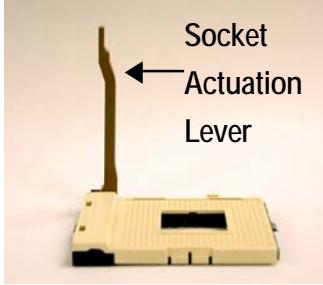

2. Pull the rod to the 90-degree directly.

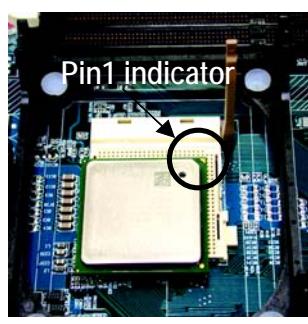

4. Locate Pin 1 in the socket and look for a (golden) cut edge on the CPU upper corner. Then insert the CPU into the socket.

#### **Step 1-2: CPU Cooling Fan Installation**

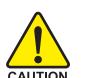

- **Before installing the CPU cooling fan, adhere to the following warning: 1. Please use Intel approved cooling fan.**
- **2. We recommend you to apply the thermal tape to provide better heat conduction between your CPU and cooling fan.**

**(The CPU cooling fan might stick to the CPU due to the hardening of the thermal paste. During this condition if you try to remove the cooling fan, you might pull the processor out of the CPU socket alone with the cooling fan, and might damage the processor. To avoid this from happening, we suggest you to either use thermal tape instead of thermal paste, or remove the cooling fan with extreme caution.)**

**3. Make sure the CPU fan power cable is plugged in to the CPU fan connector, this completes the installation.**

**Please refer to CPU cooling fan user's manual for more detail installation procedure.**

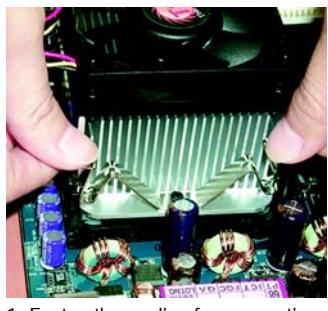

1. Fasten the cooling fan supportingbase onto the CPU socket on the motherboard.

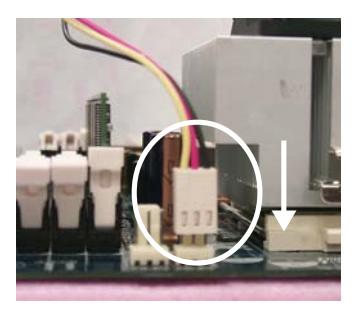

**English**

2. Make sure the CPU fan is plugged to the CPU fan connector, than install complete.

#### **Step 2: Install Memory Modules**

**Before installing the memory modules, adhere to the following warning: 1. When DIMM LED is ON, do not install / remove DIMM from socket.**

**2. Please note that the DIMM module can only fit in one direction due to the one notch. Wrong orientation will cause improper installation. Please change the insert orientation.**

The motherboard has 4 dual inline memory module (DIMM) sockets. The BIOS will automatically detects memory type and size. To install the memory module, just push it vertically into the DIMM socket. The DIMM module can only fit in one direction due to the notch. Memory size can vary between sockets.

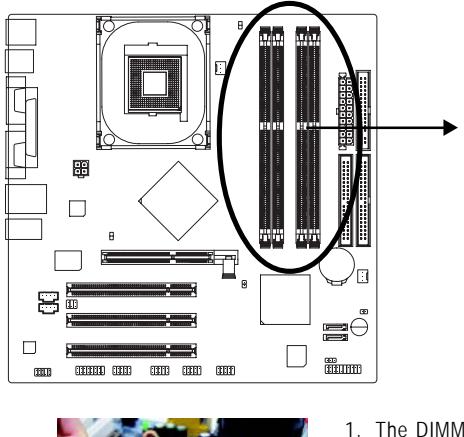

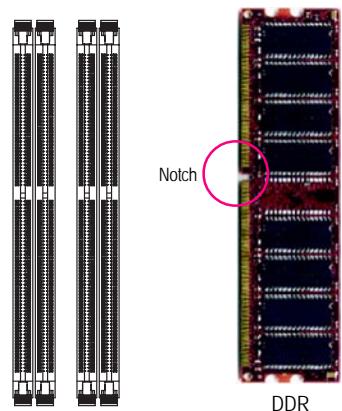

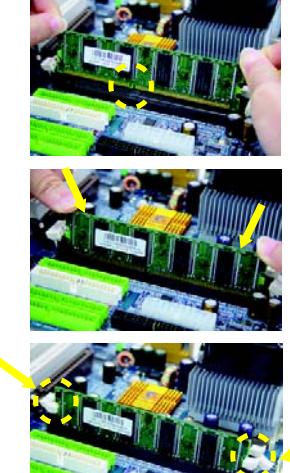

- 1. The DIMM socket has a notch, so the DIMM memory module can only fit in one direction.
- 2. Insert the DIMM memory module vertically into the DIMM socket. Then push it down.

3. Close the plastic clip at both edges of the DIMM sockets to lock the DIMM module. Reverse the installation steps when you wish to remove the DIMM module.

GA-8IPE1000MK Motherboard - 14 -

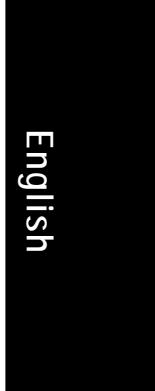

#### **DDR Introduction**

Established on the existing SDRAM industry infrastructure, DDR (Double Data Rate) memory is a high performance and cost-effective solution that allows easy adoption for memory vendors, OEMs and system integrators.

DDR memory is a sensible evolutionary solution for the PC industry that builds on the existing SDRAM infrastructure, yet makes awesome advances in solving the system performance bottleneck by doubling the memory bandwidth. DDR SDRAM will offer a superior solution and migration path from existing SDRAM designs due to its availability, pricing and overall market support. PC2100 DDR memory (DDR266) doubles the data rate through reading and writing at both the rising and falling edge of the clock, achieving data bandwidth 2X greater than PC133 when running with the same DRAM clock frequency. With peak bandwidth of 2.664GB per second, DDR memory enables system OEMs to build high performance and low latency DRAM subsystems that are suitable for servers, workstations, high-end PC's and value desktop SMA systems.

#### **Dual Channel DDR:**

GA-8IPE1000MK supports Dual Channel Technology.

When Dual Channel Technology is activated, the bandwidth of memory bus will be double the original one,with the fastest speed at 6.4GB/s DDR400.

GA-8IPE1000MK includes four DIMM slots, and each Channel has 2 DIMMs as following:

- Channel A : DIMM 1, 2
- Channel B : DIMM 3, 4

Below are the explanations:

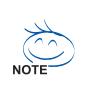

If you want to operate the Dual Channel Technology, please note the following explanations due to the limitation of Intel chipset specifications.

- 1. Only one DDR memory module is installed: The Dual Channel Technology can't operate when only one DDR memory module is installed. Additionally, you can boot the system only when the memory module is inserted into Channel A. On the other hand, the memory module must be inserted into DIMM1 or DIMM3 sockets.
- 2. Two DDR memory modules are installed (the same memory size and type): The Dual Channel Technology will operate when two memory modules are inserted individually into Channel A and B. If you install two memory modules in the same channel, the Dual Channel Technology will not operate. Additionally, you can boot the system only when one of the memory modules is inserted into Channel A. On the other hand, the memory module must be inserted into DIMM1 or DIMM3 sockets.
- 3. Three DDR memory modules are installed: Please note that the Dual Channel Technology will "not" operate when three DDR memory modules are installed. If you install three memory modules, the system will only detect those memory modules inserted in Channel A, and those in Channel B will not be detected!

- 15 - Hardware Installation Process

4. Four DDR memory modules are installed: If you install four memory modules at the same time, the Dual Channel Technology will operate only when those modules have the same memory size and type.

The following tables include all memory-installed combination types: (Please note that those types not in the tables will not boot up.)

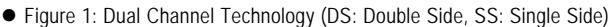

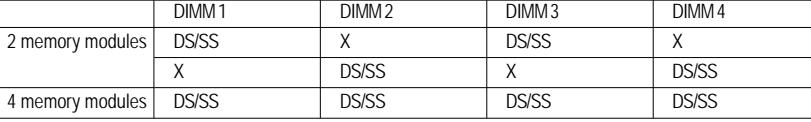

● Figure 2: Don't operate Dual Channel Technology (DS: Double Side, SS: Single Side)

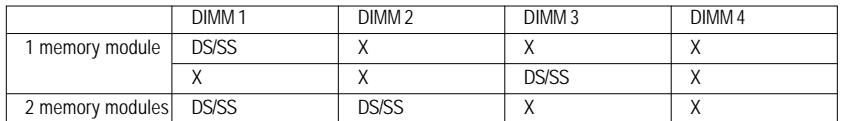

### **Step 3: Install expansion cards**

- 1. Read the related expansion card's instruction document before install the expansion card into the computer.
- 2. Remove your computer's chassis cover, screws and slot bracket from the computer.
- 3. Press the expansion card firmly into expansion slot in motherboard.
- 4. Be sure the metal contacts on the card are indeed seated in the slot.
- 5. Replace the screw to secure the slot bracket of the expansion card.
- 6. Replace your computer's chassis cover.
- 7. Power on the computer, if necessary, setup BIOS utility of expansion card from BIOS.
- 8. Install related driver from the operating system.

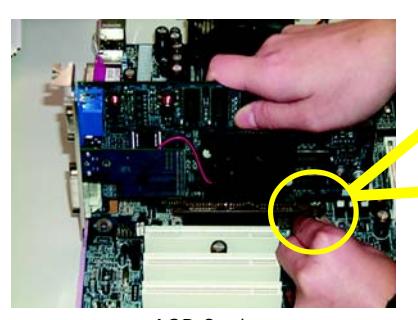

AGP Card

Please carefully pull out the small white-drawable bar at the end of the AGP slot when you try to install/ Uninstall the AGP card. Please align the AGP card to the onboard AGP slot and press firmly down on the slot .Make sure your AGP card is locked by the small white- drawable bar.

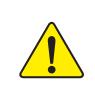

When an AGP 2X (3.3V) card is installed the 2X\_DET will light up, indicating a non-supported graphics card is inserted. Informing users that system might not boot up normally due to AGP 2X (3.3V) is not supported by the chipset.

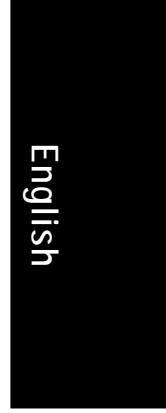

## **Step 4: Connect ribbon cables, cabinet wires and power supply**

**Step 4-1: I/O Back Panel Introduction**

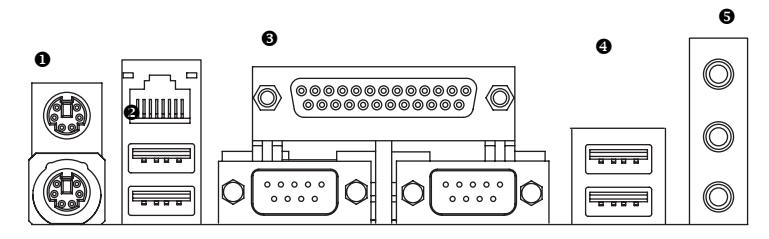

#### X **PS/2 Keyboard and PS/2 Mouse Connector**

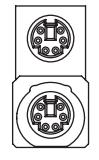

PS/2 Mouse Connector (6 pin Female)

(6 pin Female)

PS/2 Keyboard Connector

 $\triangleright$  This connector supports standard PS/2 keyboard and PS/2 mouse.

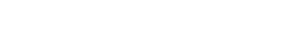

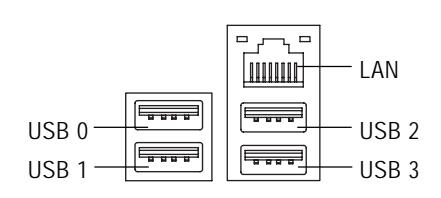

<sup>2</sup>/<sup>○</sup> USB/LAN Connector <br>
<sup>></sup> Before you connect your device(s) into USB connector(s), please make sure your device(s) such as USB keyboard,mouse, scanner, zip, speaker...etc. Have a standard USB interface. Also make sure your OS supports USB controller. If your OS does not support USB controller, please contact OS vendor for possible patch or driver upgrade. For more information please contact your OS or device(s) vendors.

#### $\odot$  Parallel Port and Serial Ports (COMA/COMB)

Parallel Port

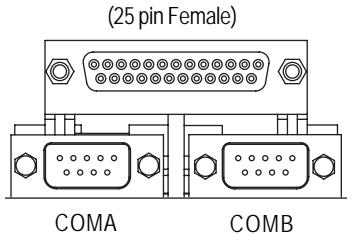

Serial Port (9 pin Male)

This connector supports 2 standard COM ports and 1 Parallel port. Device like printer can be connected to Parallel port ; mouse and modem etc can be connected to Serial ports.

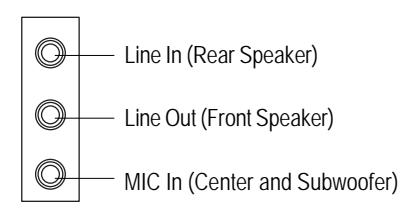

**● Audio Connectors** <br>
→ After install onboard audio driver, you may connect speaker to Line Out jack, microphone to MIC In jack. Device like CD-ROM,walkman etc. can be connected to Line-In jack.

#### **Please note:**

You are able to use 2-/4-/6-channel audio feature by S/W selection.

If you want to enable 6-channel function, you have 2 choose for hardware connection.

#### **Method1:**

Connect "Front Speaker" to "Line Out" Connect "Rear Speaker" to "Line In" Connect "Center and Subwoofer" to "MIC Out ". **Method2:**

You can refer to page 28, and contact your nearest dealer for optional SUR\_CEN cable.

![](_page_21_Picture_14.jpeg)

*If you want the detail information for 2-/4-/6-channel audio setup installation, please refer to page 67.*

## **Step 4-2: Connectors Introduction**

![](_page_22_Figure_2.jpeg)

![](_page_22_Picture_149.jpeg)

- 19 - Hardware Installation Process

#### **1) ATX\_12V (+12V Power Connector)**

This connector (ATX\_12V) supplies the CPU operation voltage (Vcore). If this "ATX\_12V connector" is not connected, system cannot boot.

![](_page_23_Picture_3.jpeg)

![](_page_23_Picture_155.jpeg)

#### **2) ATX (ATX Power)**

AC power cord should only be connected to your power supply unit after ATX power cable and other related devices are firmly connected to the mainboard.

![](_page_23_Figure_7.jpeg)

![](_page_23_Picture_156.jpeg)

GA-8IPE1000MK Motherboard - 20 -

10

![](_page_24_Picture_0.jpeg)

#### **3) CPU\_FAN (CPU Fan Connector)**

Please note, a proper installation of the CPU cooler is essential to prevent the CPU from running under abnormal condition or damaged by overheating. The CPU fan connector supports Max. current up to 600 mA.

> 1 $\overline{\left| \cdot \right|}$

![](_page_24_Picture_3.jpeg)

![](_page_24_Picture_91.jpeg)

#### **4) SYS\_FAN (System Fan Connector)**

This connector allows you to link with the cooling fan on the system case to lower the system temperature.

1

 $\boxed{\cdot}$ 

![](_page_24_Picture_7.jpeg)

![](_page_24_Picture_92.jpeg)

- 21 - Hardware Installation Process

#### **5) FDD (Floppy Connector)**

Please connect the floppy drive ribbon cables to FDD. It supports 360K, 1.2M, 720K, 1.44M and 2.88M bytes floppy disk types.

The red stripe of the ribbon cable must be the same side with the Pin1.

![](_page_25_Picture_4.jpeg)

#### **6) IDE1 / IDE2 (IDE1 / IDE2 Connector)**

#### Important Notice:

Please connect first hard disk to IDE1 and connect CD-ROM to IDE2. The red stripe of the ribbon cable must be the same side with the Pin1.

![](_page_25_Figure_8.jpeg)

GA-8IPE1000MK Motherboard - 22 -

![](_page_26_Picture_0.jpeg)

#### **7) SATA0 / SATA1 (Serial ATA Connector)**

You can connect the Serial ATA device to this connector, it provides you high speed transfer rates (150MB/sec).

![](_page_26_Figure_3.jpeg)

#### **8) BAT (BATTERY)**

![](_page_26_Picture_5.jpeg)

**CAUTION** +

- Danger of explosion if battery is incorrectly replaced.
- Replace only with the same or equivalent type Ą. recommended by the manufacturer.
- $\bullet$  Dispose of used batteries according to the manufacturer's instructions.

If you want to erase CMOS...

- 1. Turn OFF the computer and unplug the power cord.
- 2. Remove the battery, wait for 30 second.
- 3. Re-install the battery.
- 4. Plug the power cord and turn ON the computer.

- 23 - Hardware Installation Process

#### **9) F\_PANEL (2 x 10 pins Connector)**

Please connect the power LED, PC speaker, reset switch and power switch etc of your chassisfront panel to the F\_PANEL connector according to the pin assignment above.

![](_page_27_Picture_3.jpeg)

![](_page_27_Figure_4.jpeg)

![](_page_27_Picture_151.jpeg)

## **English**

#### **10) PWR\_LED**

PWR\_LED is connect with the system power indicator to indicate whether the system is on/off. It will blink when the system enters suspend mode. If you use dual color LED, power LED will turn to another color.

![](_page_28_Picture_3.jpeg)

1

![](_page_28_Picture_79.jpeg)

#### **11) DIMM\_LED**

Do not remove memory modules while DIMM\_LED is on. It might cause short or other unexpected damages due to the stand by voltage. Remove memory modules only when AC power cord is disconnected.

![](_page_28_Picture_8.jpeg)

+ $\frac{1}{1}$ 

#### **12) 2X\_DET**

When an AGP 2X (3.3V) card is installed the 2X\_DET will light up, indicating a non-supported graphics card is inserted. Informing users that system might not boot up normally due to AGP 2X (3.3V) is not supported by the chipset.

> + $\frac{1}{1}$

![](_page_29_Picture_3.jpeg)

#### **13) F\_AUDIO (Front Audio Connector)**

If you want to use Front Audio connector, you must remove 5-6, 9-10 Jumper.

In order to utilize the front audio header, your chassis must have front audio connector. Also please make sure the pin assigment on the cable is the same as the pin assigment on the MB header. To find out if the chassis you are buying support front audio connector, please contact your dealer. Please note, you can have the alternative of using front audio connector or of using rear audio connector to play sound.

![](_page_29_Picture_7.jpeg)

GA-8IPE1000MK Motherboard - 26 -

![](_page_30_Picture_0.jpeg)

#### **14) CD\_IN (CD In Connector)**

Connect CD-ROM or DVD-ROM audio out to the connector.

![](_page_30_Picture_3.jpeg)

![](_page_30_Picture_80.jpeg)

#### **15) AUX\_IN (AUX In Connector)**

Connect other device (such as PCI TV Tunner audio out) to the connector.

1

![](_page_30_Picture_7.jpeg)

![](_page_30_Picture_81.jpeg)

- 27 - Hardware Installation Process

#### **16) SUR\_CEN (Surround Center Connector)**

Please contact your nearest dealer for optional SUR\_CEN cable.

![](_page_31_Picture_3.jpeg)

![](_page_31_Picture_137.jpeg)

#### **17) F\_USB1 / F\_USB2 (Front USB Connector, Yellow)**

Be careful with the polarity of the front USB connector. Check the pin assignment while you connect the front USB cable. Please contact your nearest dealer for optional front USB cable.

1 5

6 2

 $11$ 

![](_page_31_Figure_7.jpeg)

#### GA-8IPE1000MK Motherboard - 28 -

## **English**

#### **18) IR\_CIR**

Make sure the pin 1 on the IR device is aling with pin one the connector. To enable the IR/CIR function on the board, you are required to purchase an option IR/CIR module. For detail information please contact your autherized Gigabyte distributor. To use IR function only, please connect IR module to Pin1 to Pin5.

![](_page_32_Picture_3.jpeg)

![](_page_32_Picture_161.jpeg)

#### **19) GAME (Game Connector)**

This connector supports joystick, MIDI keyboard and other relate audio devices.

![](_page_32_Picture_8.jpeg)

- 29 - Hardware Installation Process

GPSA<sub>2</sub>

#### **20) INFO\_LINK**

This connector allows you to connect some external devices to provide you extra function.

![](_page_33_Picture_3.jpeg)

![](_page_33_Picture_110.jpeg)

#### **21) CI (CASE OPEN)**

This 2-pin connector allows your system to enable or disable the "Case Open" item in BIOS, if the system case begin remove.

![](_page_33_Picture_8.jpeg)

1

![](_page_33_Picture_111.jpeg)

# **English**

#### **22) CLR\_PWD**

When Jumper is set to "open" and system is restarted, the password that is set will be cleared. On the contrary when Jumper is set to "close", the current status remains.

![](_page_34_Picture_3.jpeg)

Open: Clear Password

Close: Normal

 $\overline{\mathbf{C}}$ 1

 $\begin{array}{c} 1 \\ 1 \end{array}$ 

![](_page_35_Picture_12.jpeg)
# **English**

# **Chapter 3 BIOS Setup**

BIOS Setup is an overview of the BIOS Setup Program. The program that allows users to modify the basic system configuration. This type of information is stored in battery-backed CMOS RAM so that it retains the Setup information when the power is turned off.

#### **ENTERING SETUP**

Powering ON the computer and pressing <Del> immediately will allow you to enter Setup. If you require more advanced BIOS settings, please go to "Advanced BIOS" setting menu. To enter Advanced BIOS setting menu, press "Ctrl+F1" key on the BIOS screen.

#### **CONTROL KEYS**

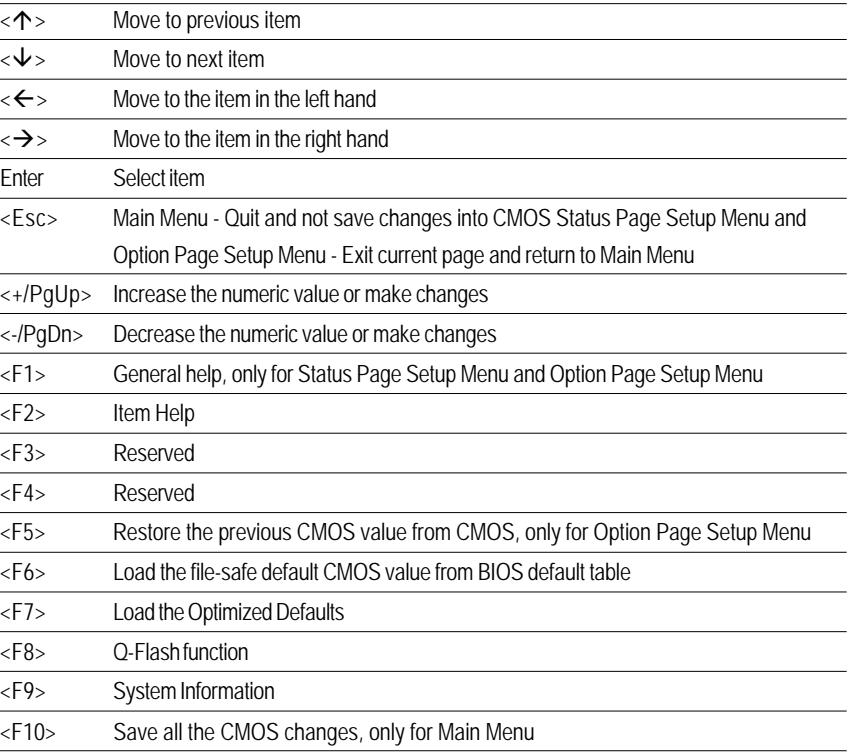

- 33 - BIOS Setup

#### **GETTING HELP**

**Main Menu**

The on-line description of the highlighted setup function is displayed at the bottom of the screen.

#### **Status Page Setup Menu / Option Page Setup Menu**

Press F1 to pop up a small help window that describes the appropriate keys to use and the possible selections for the highlighted item. To exit the Help Window press <Esc>.

# **The Main Menu (For example: BIOS Ver. : F2 )**

Once you enter Award BIOS CMOS Setup Utility, the Main Menu (Figure 1) will appear on the screen. The Main Menu allows you to select from eight setup functions and two exit choices. Use arrow keys to select among the items and press <Enter> to accept or enter the sub-menu.

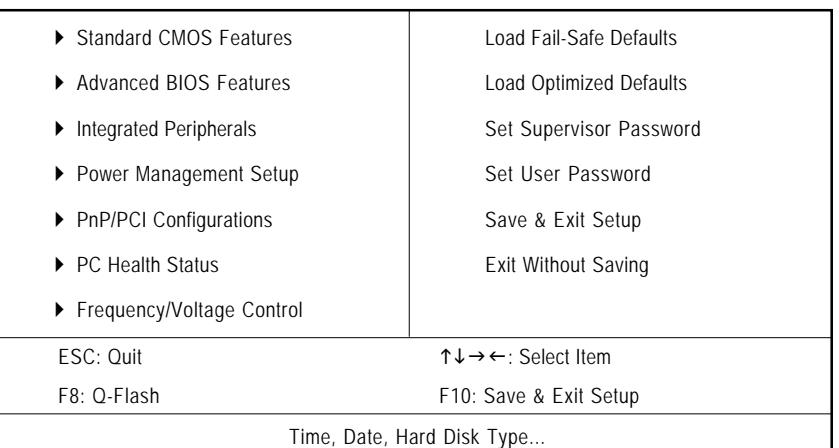

#### CMOS Setup Utility-Copyright (C) 1984-2003 Award Software

Figure 1: Main Menu

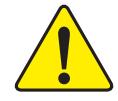

**If you can't find the setting you want, please press "Ctrl+F1" to search the advanced option widden.**

#### **Standard CMOS Features**

This setup page includes all the items in standard compatible BIOS.

#### z **Advanced BIOS Features**

This setup page includes all the items of Award special enhanced features.

GA-8IPE1000MK Motherboard - 34 -

8ipe1000mk\_1001\_b.p65 34 2005/5/13, ¤U¤È 03:19

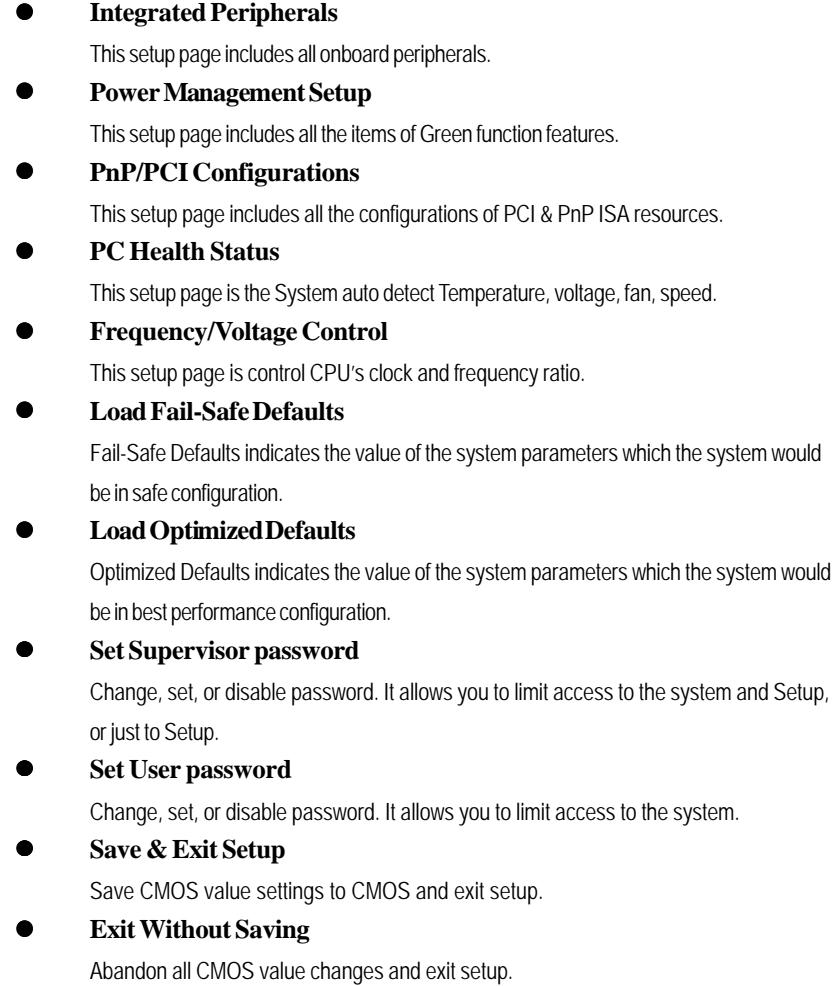

- 35 - BIOS Setup

#### 8ipe1000mk\_1001\_b.p65 35 2005/5/13, ¤U¤È 03:19

### **Standard CMOS Features**

CMOS Setup Utility-Copyright (C) 1984-2003 Award Software

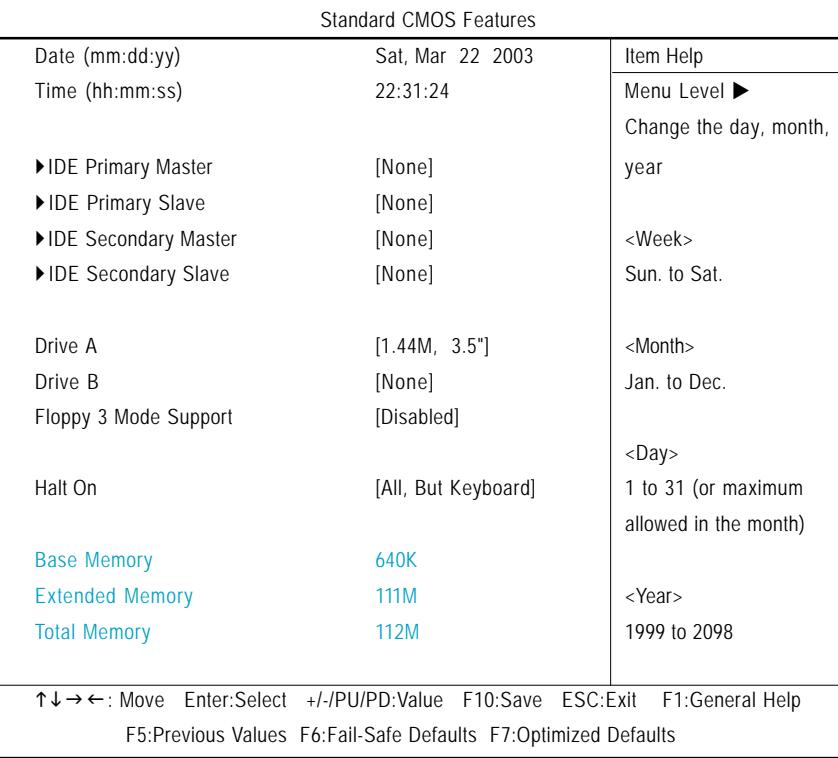

Figure 2: Standard CMOS Features

#### **Date**

The date format is <week>, <month>, <day>, <year>.

- Week The week, from Sun to Sat, determined by the BIOS and is display only
- Month The month, Jan. Through Dec.
- Day The day, from 1 to 31 (or the maximum allowed in the month)
- Year The year, from 1999 through 2098

GA-8IPE1000MK Motherboard - 36 -

#### **Time**

The times format in <hour> <minute> <second>. The time is calculated base on the 24-hour military-time clock. For example, 1 p.m. is 13:00:00.

#### **IDE Primary Master, Slave / IDE Secondary Master, Slave**

The category identifies the types of hard disk from drive C to F that has been installed in the computer. There are two types: auto type, and manual type. Manual type is user-definable; Auto type which will automatically detect HDD type.

Note that the specifications of your drive must match with the drive table. The hard disk will not work properly if you enter improper information for this category.

If you select User Type, related information will be asked to enter to the following items. Enter the information directly from the keyboard and press <Enter>. Such information should be provided in the documentation form your hard disk vendor or the system manufacturer.

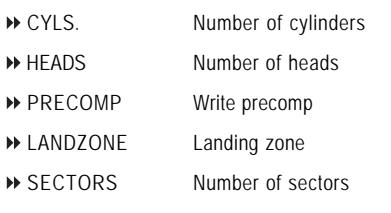

If a hard disk has not been installed select NONE and press <Enter>.

#### **Drive A / Drive B**

The category identifies the types of floppy disk drive A or drive B that has been installed in the computer.

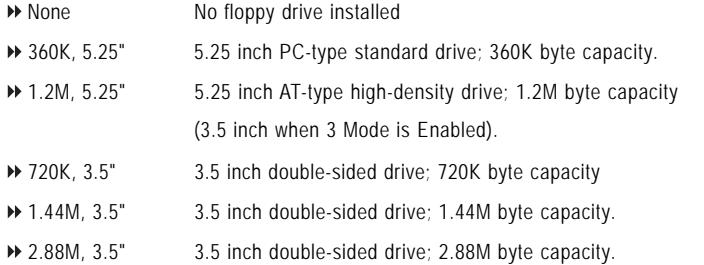

- 37 - BIOS Setup

#### **Floppy 3 Mode Support (for Japan Area)**

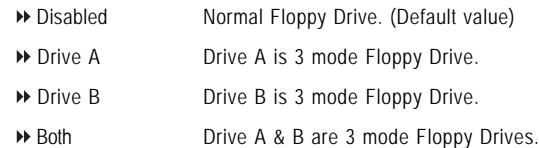

#### **Halt on**

The category determines whether the computer will stop if an error is detected during power up.

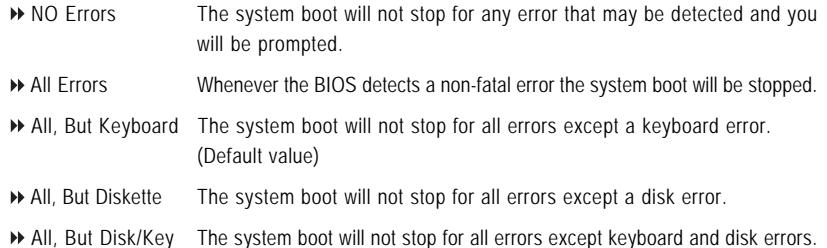

#### **Memory**

The category is display-only which is determined by POST (Power On Self Test) of the BIOS.

#### **Base Memory**

The POST of the BIOS will determine the amount of base (or conventional) memory installed in the system.

The value of the base memory is typically 512 K for systems with 512K memory installed on the motherboard, or 640 K for systems with 640 K or more memory installed on the motherboard.

#### **Extended Memory**

The BIOS determines how much extended memory is present during the POST.

This is the amount of memory located above 1MB in the CPU's memory address map.

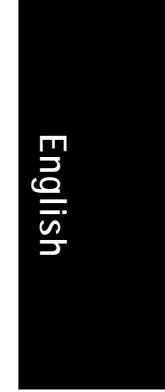

## **Advanced BIOS Features**

CMOS Setup Utility-Copyright (C) 1984-2003 Award Software

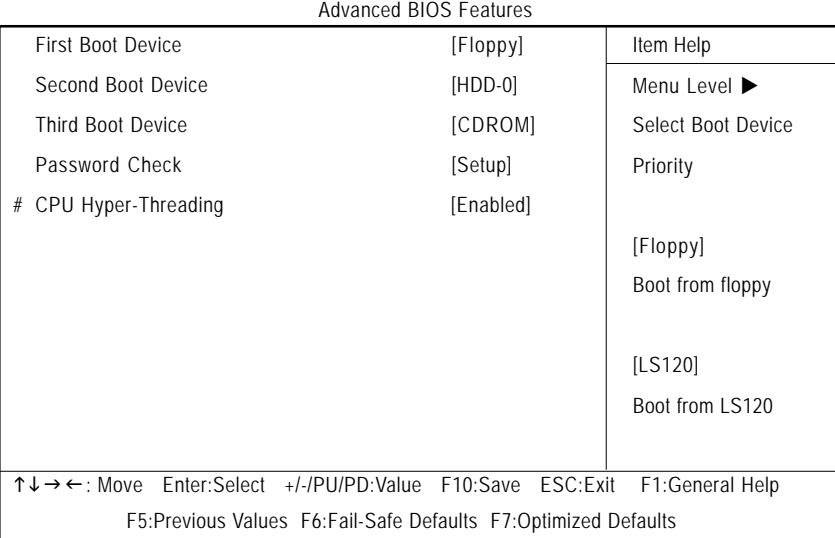

Figure 3: Advanced BIOS Features

" # " System will detect automatically and show up when you install the Intel® Pentium® 4 processor with HT Technology.

#### **First / Second / Third Boot Device**

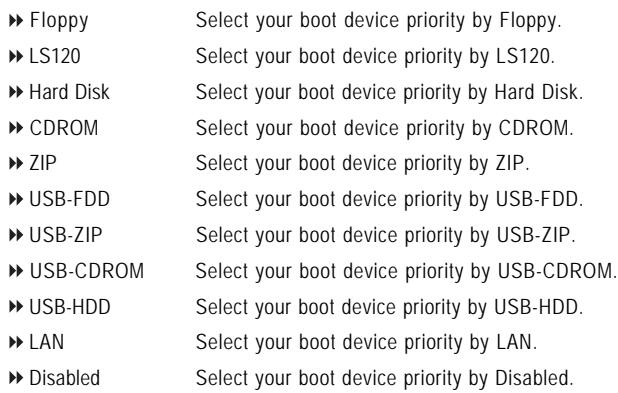

- 39 - BIOS Setup

#### **Password Check**

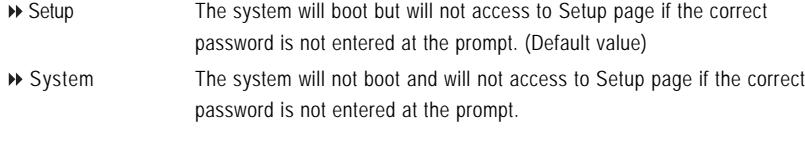

#### **CPU Hyper-Threading #**

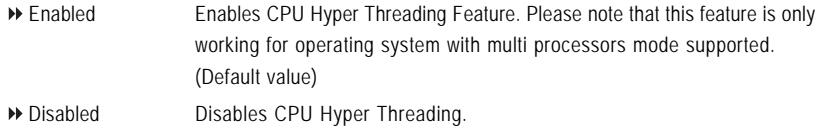

" # " System will detect automatically and show up when you install the Intel® Pentium® 4 processor with HT Technology.

GA-8IPE1000MK Motherboard - 40 -

 $\overline{\phantom{a}}$ 

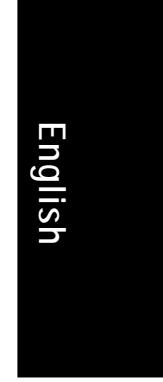

# **Integrated Peripherals**

CMOS Setup Utility-Copyright (C) 1984-2003 Award Software

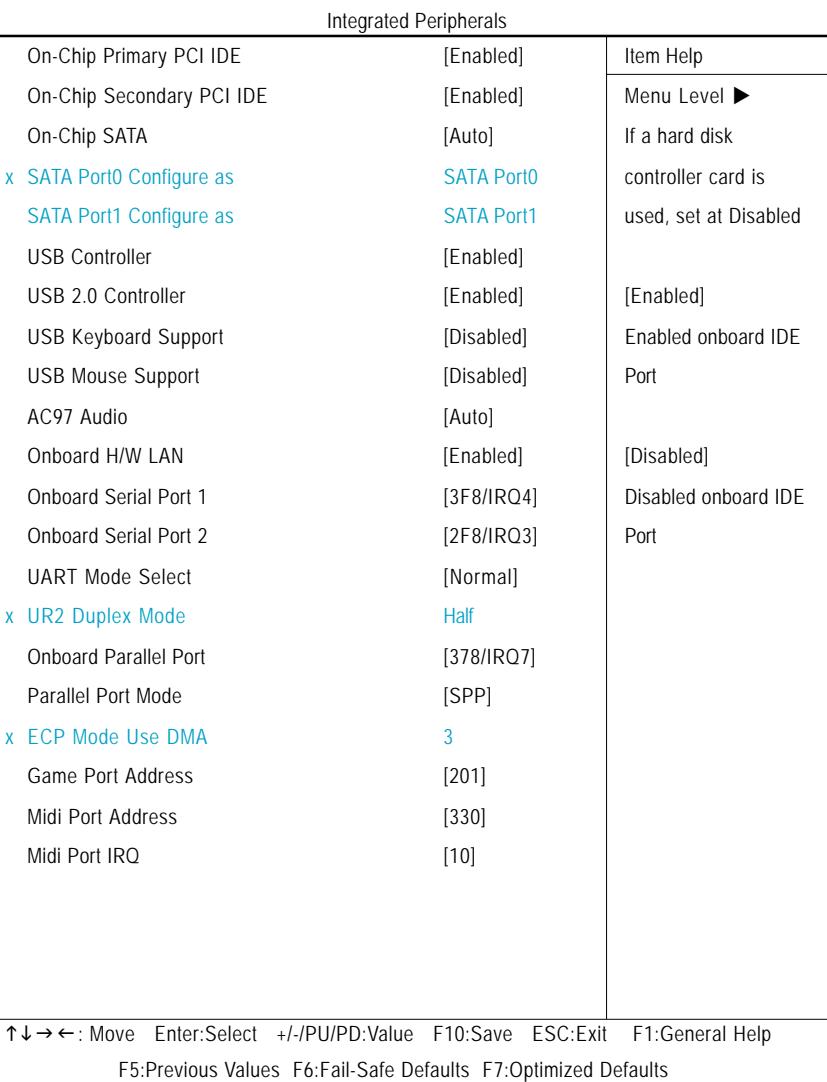

Figure 4: Integrated Peripherals

- 41 - BIOS Setup

8ipe1000mk\_1001\_b.p65 41 2005/5/13, ¤U¤È 03:19

#### **On-Chip Primary PCI IDE**

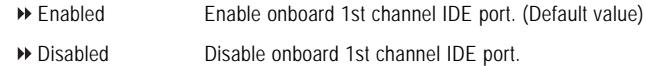

#### **On-Chip Secondary PCI IDE**

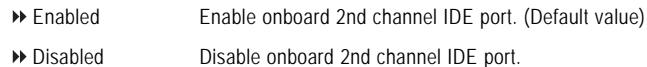

#### **On-chip SATA**

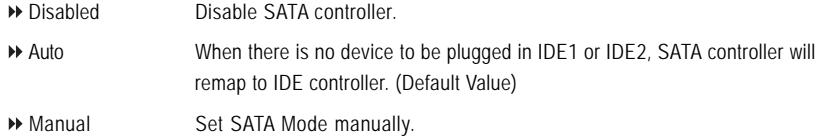

#### **SATA Port0 Configure as**

This item will available when "On-chip SATA" set at "Manual".

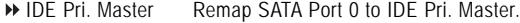

- IDE Pri. Slave Remap SATA Port 0 to IDE Pri. Slave.
- IDE Sec. Master Remap SATA Port 0 to IDE Sec. Master.
- IDE Sec. Slave Remap SATA Port 0 to IDE Sec. Slave.
- SATA Port0 SATA controller set to SATA port0. As this mode, it support by WinXP or later OS only. (Default value)
- SATA Port1 SATA controller set to SATA port1. As this mode, it support by WinXP or later OS only.

#### **SATA Port1 Configure as**

The values depend on SATA Port0.

#### **USB Controller**

- Enabled Enable USB Controller. (Default value)
- Disabled Disable USB Controller.

GA-8IPE1000MK Motherboard - 42 -

#### **USB 2.0 Controller**

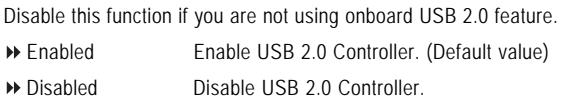

#### **USB Keyboard Support**

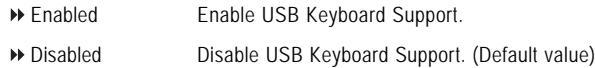

#### **USB Mouse Support**

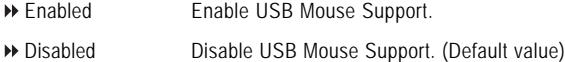

#### **AC97 Audio**

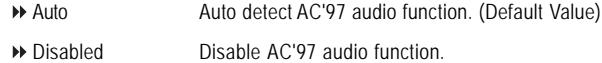

#### **Onboard H/W LAN**

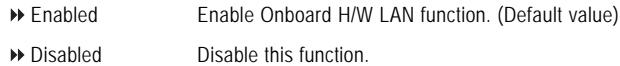

#### **Onboard Serial Port 1**

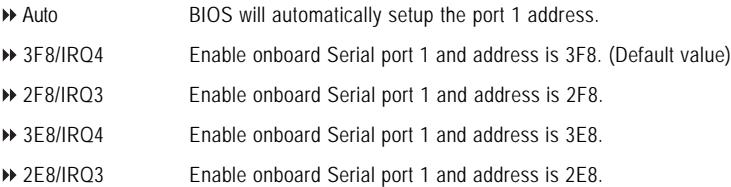

Disabled Disable onboard Serial port 1.

- 43 - BIOS Setup

#### 8ipe1000mk\_1001\_b.p65 43 2005/5/13, ¤U¤È 03:19

#### **Onboard Serial Port 2**

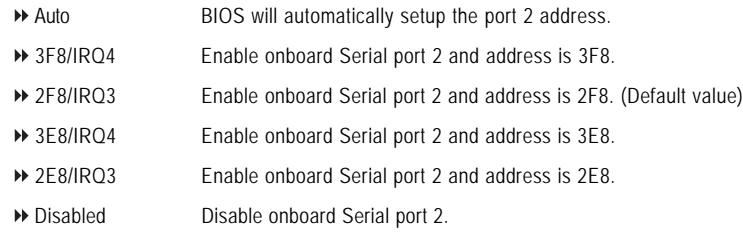

#### **UART Mode Select**

This item allows you to determine which Infra Red(IR) function of Onboard I/O chip.

- Normal Set onboard I/O chip UART to Normal Mode. (Default Value)
- IrDA Set onboard I/O chip UART to IrDA Mode.
- ASKIR Set onboard I/O chip UART to ASKIR Mode.
- SCR Set onboard I/O chip UART to SCR Interface.

#### **UR2 Duplex Mode**

This feature allows you to seclect IR mode.

This function will available when "UART Mode Select" doesn't set at Normal/SCR.

- Half IR Function Duplex Half. (Default Value)
- Full IR Function Duplex Full.

#### **Onboard Parallel port**

This feature allows you to select from a given set of parameters if the parallel port uses the onboard I/O controller.

- Disabled Disable onboard LPT port.
- 378/IRQ7 Enable onboard LPT port and address is 378/IRQ7. (Default Value)
- 278/IRQ5 Enable onboard LPT port and address is 278/IRQ5.
- 3BC/IRQ7 Enable onboard LPT port and address is 3BC/IRQ7.

#### **Parallel Port Mode**

This feature allows you to connect with an advanced printer via the port mode it supports.

- SPP Using Parallel port as Standard Parallel Port. (Default Value)
- EPP Using Parallel port as Enhanced Parallel Port.
- ECP Using Parallel port as Extended Capabilities Port.
- ECP+EPP Using Parallel port as ECP & EPP mode.

GA-8IPE1000MK Motherboard - 44 -

# **English**

#### **ECP Mode Use DMA**

This feature allows you to select Direct Memory Access(DMA) channel if the ECP mode selected. This function will available when "Parallel Port Mode" set at ECP or ECP+EPP.

- 3 Set ECP Mode Use DMA to 3. (Default Value)
- → 1 Set ECP Mode Use DMA to 1.

#### **Game Port Address**

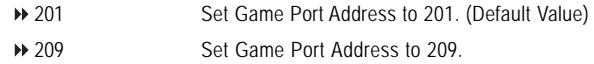

Disabled Disable this function.

#### **Midi Port Address**

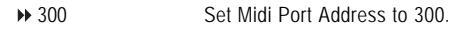

- 330 Set Midi Port Address to 330.(Default Value)
- Disabled Disable this function.

#### **Midi Port IRQ**

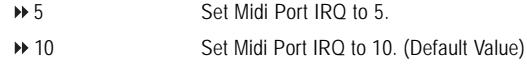

8ipe1000mk 1001 b.p65 45 45 2005/5/13,  $\frac{1}{2}$  2005/5/13,  $\frac{1}{2}$  03:19

# **Power Management Setup**

CMOS Setup Utility-Copyright (C) 1984-2003 Award Software

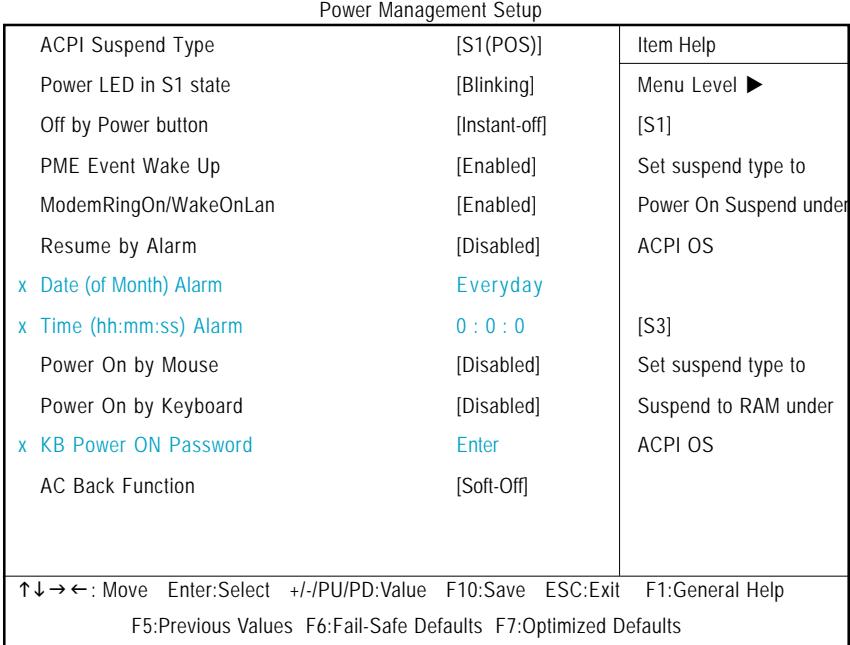

Figure 5: Power Management Setup

#### **ACPI Suspend Type**

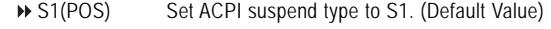

◆ S3(STR) Set ACPI suspend type to S3.

#### **Power LED in S1 state**

- ▶ Blinking In standby mode(S1), power LED will blink. (Default Value)
- Dual/OFF In standby mode(S1):

a. If use single color LED, power LED will turn off.

b. If use dual color LED, power LED will turn to another color.

GA-8IPE1000MK Motherboard - 46 -

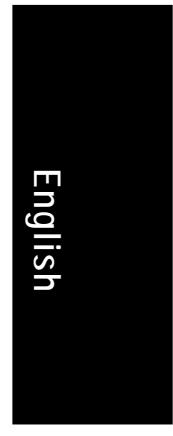

#### **Off by Power button**

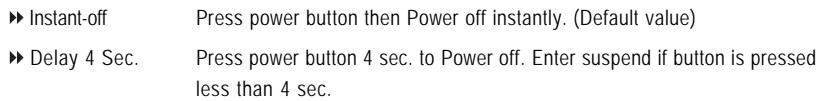

#### **PME Event Wake Up**

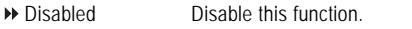

Enabled Enable PME Event Wake up. (Default Value)

#### **ModemRingOn/WakeOnLAN**

An incoming call via modem can awake the system from any suspend state or an input signal comes from the other client server on the LAN can awake the system from any suspend state.

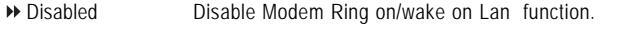

Enabled Enable Modem Ring on/wake on Lan. (Default Value)

#### **Resume by Alarm**

You can set "Resume by Alarm" item to enabled and key in Data/time to power on system.

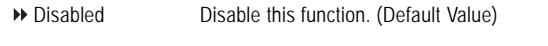

Enabled Enable alarm function to POWER ON system. If RTC Alarm Lead To Power On is Enabled. Date (of Month) Alarm : Everyday, 1~31 Time (hh: mm: ss) Alarm : (0~23) : (0~59) : (0~59)

#### **Power On By Mouse**

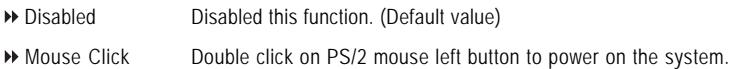

#### **Power On By Keyboard**

This feature allows you to set the method for powering-on the system. The option "Password" allows you to set up to 5 alphanumeric characters to power-on the system. The option "Keyboard 98" allows you to use the standard keyboard 98 to power on the system.

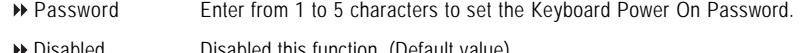

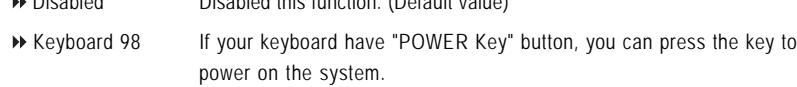

- 47 - BIOS Setup

8ipe1000mk\_1001\_b.p65 47 2005/5/13, ¤U¤È 03:19

#### **KB Power ON Password**

When "Power On by Keyboard" set at Password, you can set the password here.

Enter Input password (from 1 to 5 characters) and press Enter to set the Keyboard Power On password.

#### **AC BACK Function**

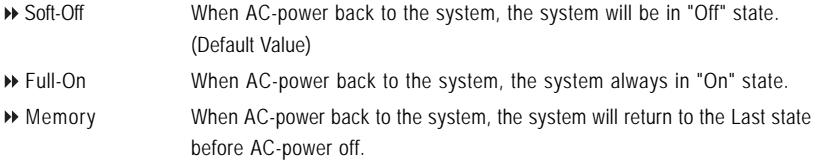

#### 8ipe1000mk\_1001\_b.p65 48 2005/5/13, ¤U¤È 03:20

# **PnP/PCI Configurations**

CMOS Setup Utility-Copyright (C) 1984-2003 Award Software

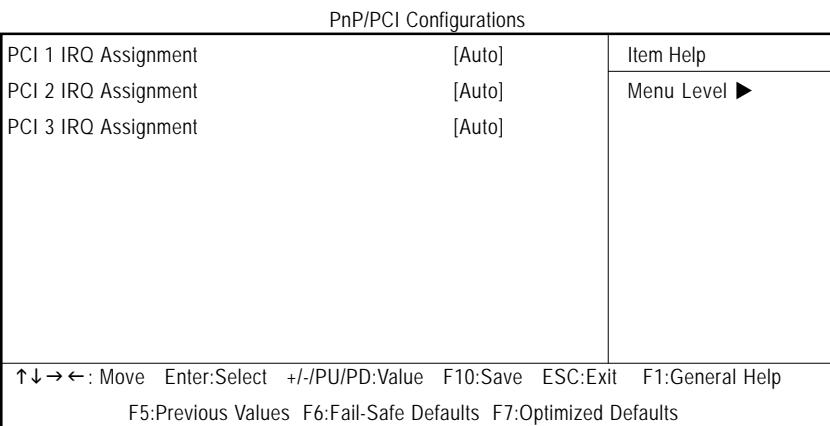

Figure 6: PnP/PCI Configurations

#### **PCI 1 IRQ Assignment**

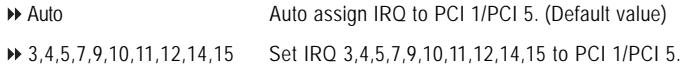

#### **PCI 2 IRQ Assignment**

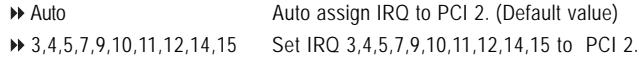

#### **PCI 3 IRQ Assignment**

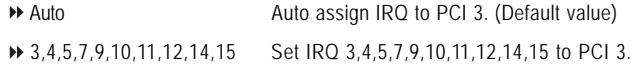

- 49 - BIOS Setup

#### 8ipe1000mk 1001 b.p65 49 49 2005/5/13,  $\frac{1}{2}$  2005/5/13,  $\frac{1}{2}$  03:20

## **PC Health Status**

CMOS Setup Utility-Copyright (C) 1984-2002 Award Software

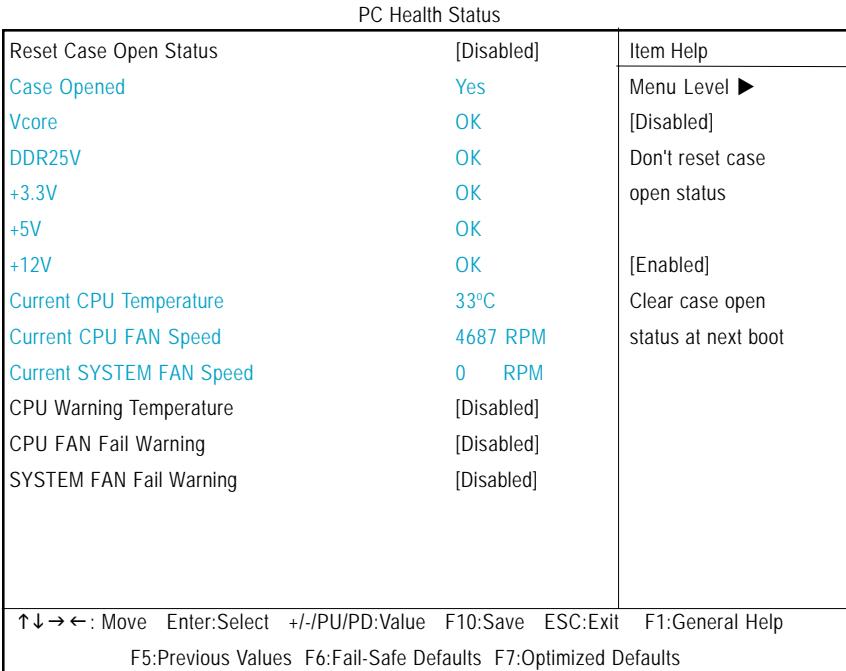

Figure 7: PC Health Status

#### **Reset Case Open Status**

#### **Case Opened**

If the case is closed, "Case Opened" will show "No".

If the case have been opened, "Case Opened" will show "Yes".

If you want to reset "Case Opened" value, set "Reset Case Open Status" to "Enabled" and save CMOS, your computer will restart.

#### **Current Voltage (V) Vcore / DDR25V / +3.3V / +5V / +12V**

Detect system's voltage status automatically.

GA-8IPE1000MK Motherboard - 50 -

# **English**

#### **Current CPU Temperature**

Detect CPU Temp. automatically.

#### **Current CPU/SYSTEM FAN Speed (RPM)**

Detect CPU/SYSTEM Fan speed status automatically.

#### **CPU Warning Temperature**

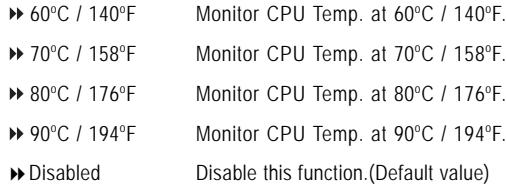

#### **CPU FAN Fail Warning**

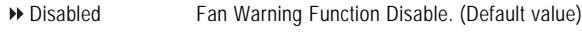

Enabled Fan Warning Function Enable.

#### **SYSTEM FAN Fail Warning**

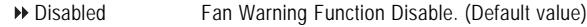

Enabled Fan Warning Function Enable.

# **Frequency/Voltage Control**

CMOS Setup Utility-Copyright (C) 1984-2003 Award Software

Frequency/Voltage Control

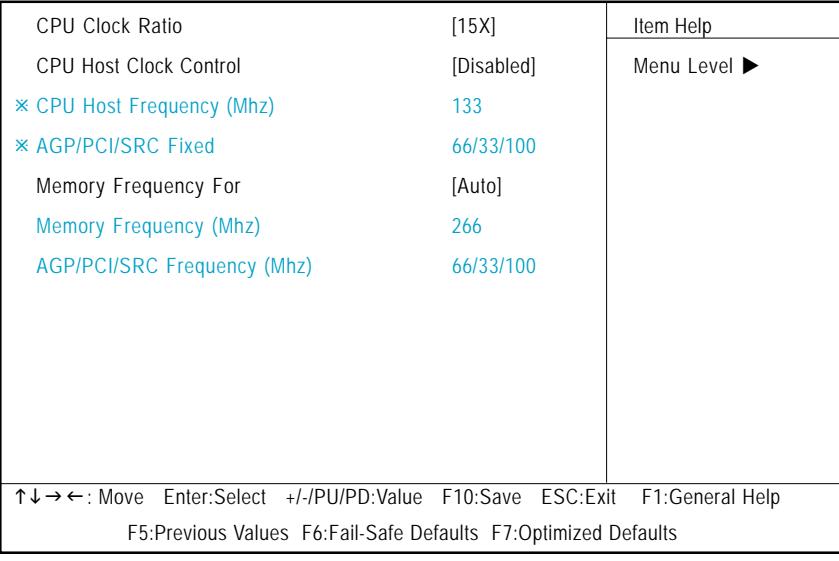

Figure 8: Frequency/Voltage Control

Ú Those items will be available when "CPU Host Clock Control" is set to Enabled.

#### **CPU Clock Ratio**

This option will not be shown or not be available if you are using a CPU with the locked ratio.

15X~21X It depends on CPU Clock Ratio.

```
This setup option will automatically assign by CPU detection.
```
**For C-Stepping P4:** 8X,10X~24X default: 15X

**For Northwood CPU:** 12X~24X default: 16X

The option will display "Locked" and read only if the CPU ratio is not changeable.

#### **CPU Host Clock Control**

Note: If system hangs up before enter CMOS setup utility, wait for 20 sec for times out reboot. When time out occur, system will reset and run at CPU default Host clock at next boot.

- Disabled Disable CPU Host Clock Control. (Default value)
- Enabled Enable CPU Host Clock Control.

GA-8IPE1000MK Motherboard - 52 -

8ipe1000mk\_1001\_b.p65 52 2005/5/13, ¤U¤È 03:20

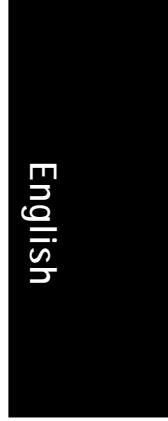

#### **CPU Host Frequency (Mhz)**

100MHz ~ 355MHz Set CPU Host Clock from 100MHz to 355MHz.

Incorrect using it may cause your system broken. For power End-User use only!

#### **AGP/PCI/SRC Fixed**

Serial ATA device is very sensitive to SRC clock. SRC over clock may make Serial ATA device function can't work properly.

Adjust AGP/PCI/SRC clock asychrohous with CPU.

#### **Memory Frequency For**

for FSB(Front Side Bus) frequency=400MHz,

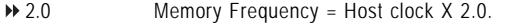

- 2.66 Memory Frequency = Host clock X 2.66.
- Auto Set Memory frequency by DRAM SPD data. (Default value)

for FSB(Front Side Bus) frequency=533MHz,

- 2.0 Memory Frequency = Host clock X 2.0**.**
- → 2.5 Memory Frequency = Host clock X 2.5.
- Auto Set Memory frequency by DRAM SPD data. (Default value)

for FSB(Front Side Bus) frequency=800MHz,

- → 2.0 Memory Frequency = Host clock X 2.0.
- → 1.6 Memory Frequency = Host clock X 1.5.
- 1.33 Memory Frequency = Host clock X 1.33.
- Auto Set Memory frequency by DRAM SPD data. (Default value)

#### **Memory Frequency (Mhz)**

The values depend on CPU Host Frequency(Mhz) .

#### **AGP/PCI/SRC Frequency (Mhz)**

The values depend on Fixed AGP/PCI/SRC Frequency.

- 53 - BIOS Setup

# **Load Fail-Safe Defaults**

CMOS Setup Utility-Copyright (C) 1984-2003 Award Software

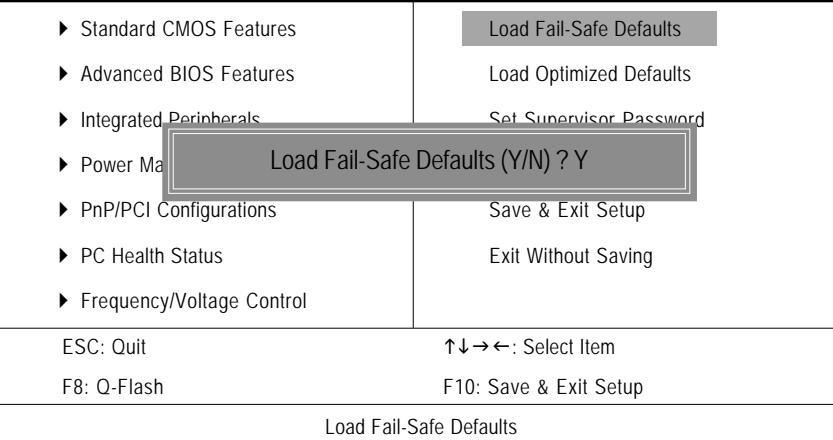

Figure 11: Load Fail-Safe Defaults

#### **Load Fail-Safe Defaults**

Fail-Safe defaults contain the most appropriate values of the system parameters that allow minimum system performance.

# **Load Optimized Defaults**

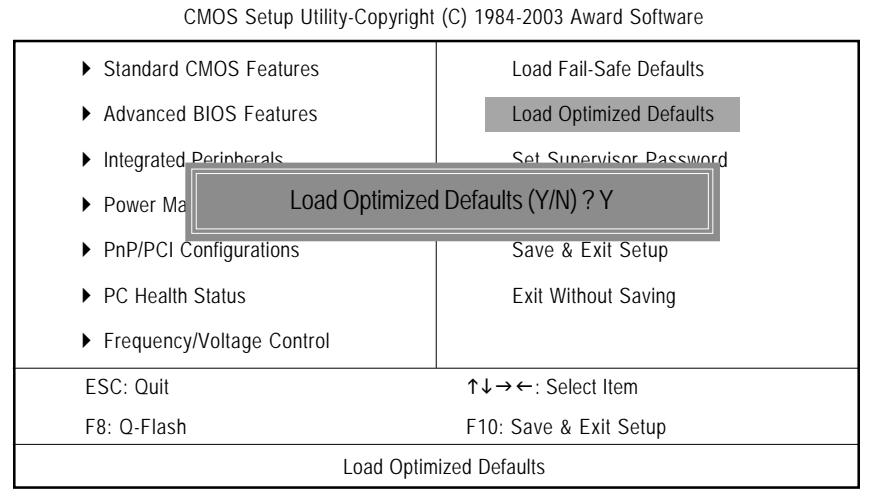

Figure 12: Load Optimized Defaults

#### **Load Optimized Defaults**

Selecting this field loads the factory defaults for BIOS and Chipset Features which the system automatically detects.

8ipe1000mk 1001 b.p65 55 2005/5/13,  $\frac{1}{2005}$  2005/5/13,  $\frac{1}{2005}$  3:20

# **Set Supervisor/User Password**

CMOS Setup Utility-Copyright (C) 1984-2003 Award Software

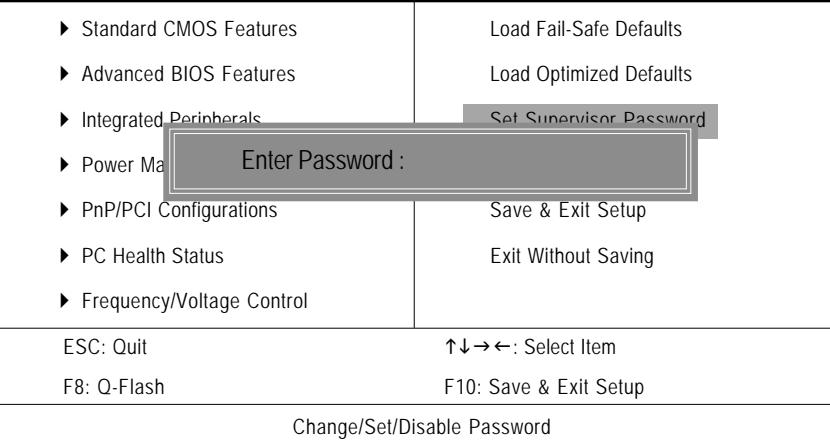

Figure 13: Password Setting

When you select this function, the following message will appear at the center of the screen to assist you in creating a password.

Type the password, up to eight characters, and press <Enter>. You will be asked to confirm the password. Type the password again and press <Enter>. You may also press <Esc> to abort the selection and not enter a password.

To disable password, just press <Enter> when you are prompted to enter password. A message "PASSWORD DISABLED" will appear to confirm the password being disabled. Once the password is disabled, the system will boot and you can enter Setup freely.

The BIOS Setup program allows you to specify two separate passwords:

SUPERVISOR PASSWORD and a USER PASSWORD**.** When disabled, anyone may access all BIOS Setup program function. When enabled, the Supervisor password is required for entering the BIOS Setup program and having full configuration fields, the User password is required to access only basic items.

If you select "System" at "Password Check" in Advance BIOS Features Menu, you will be prompted for the password every time the system is rebooted or any time you try to enter Setup Menu.

If you select "Setup" at "Password Check" in Advance BIOS Features Menu, you will be prompted only when you try to enter Setup.

GA-8IPE1000MK Motherboard - 56 -

# **Save & Exit Setup**

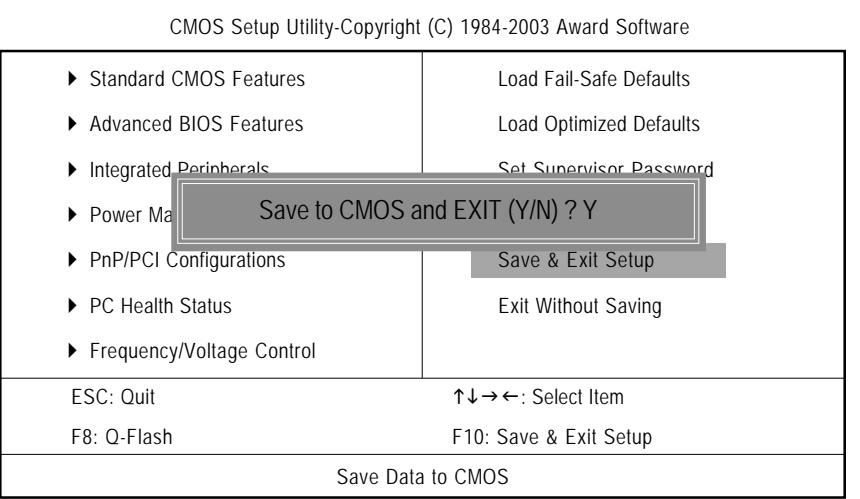

Figure 14: Save & Exit Setup

Type "Y" will quit the Setup Utility and save the user setup value to RTC CMOS. Type "N" will return to Setup Utility.

- 57 - BIOS Setup

8ipe1000mk 1001 b.p65 57 57 3005/5/13,  $\frac{1}{2005}$  57 2005/5/13,  $\frac{1}{2005}$ 

# **Exit Without Saving**

CMOS Setup Utility-Copyright (C) 1984-2003 Award Software

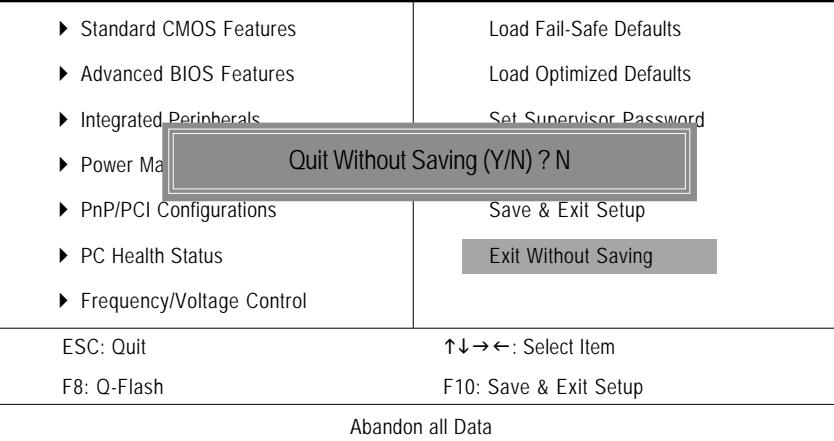

Figure 15: Exit Without Saving

Type "Y" will quit the Setup Utility without saving to RTC CMOS. Type "N" will return to Setup Utility.

GA-8IPE1000MK Motherboard - 58 -

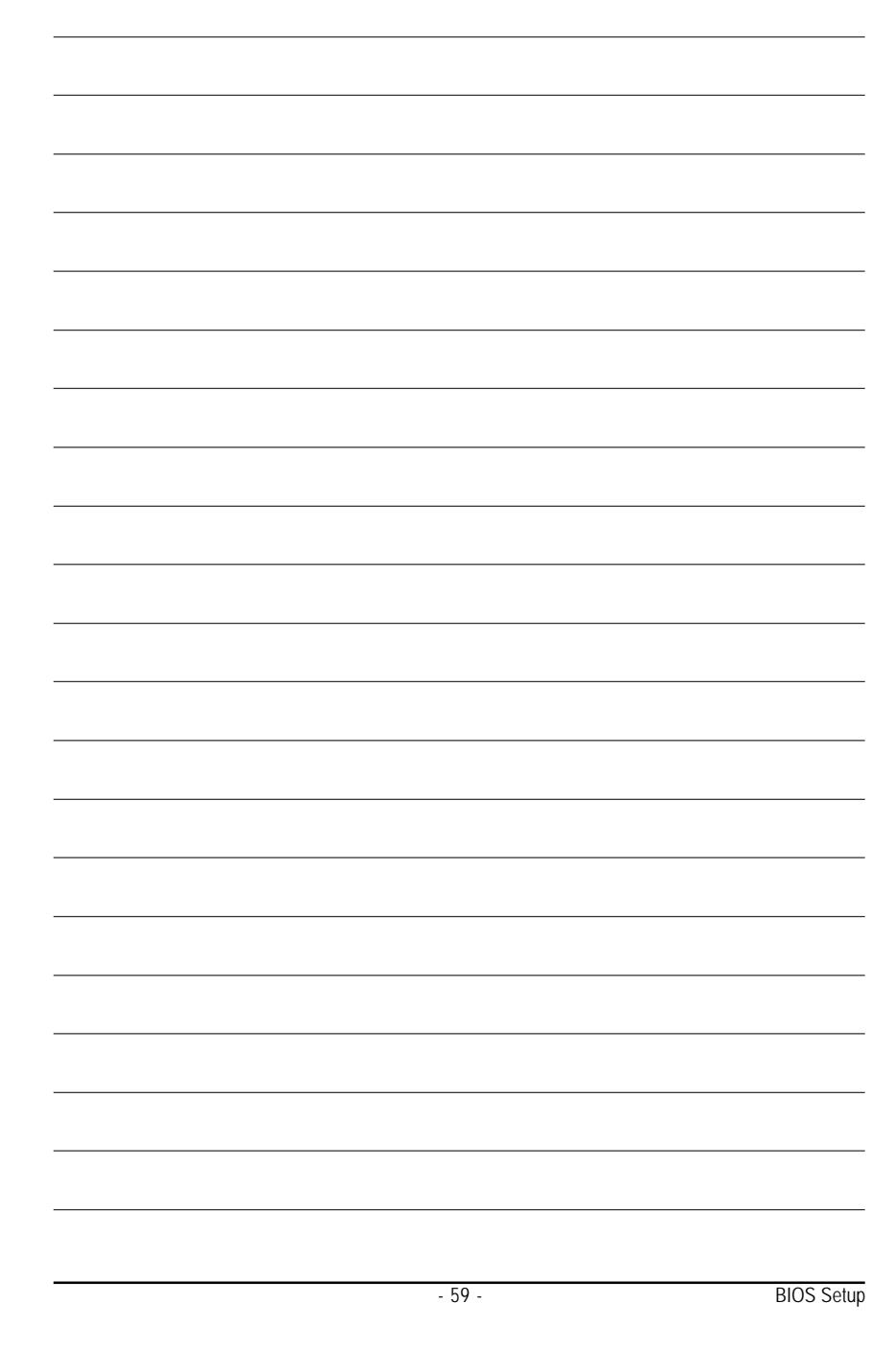

8ipe1000mk\_1001\_b.p65 59 2005/5/13, ¤U¤È 03:20

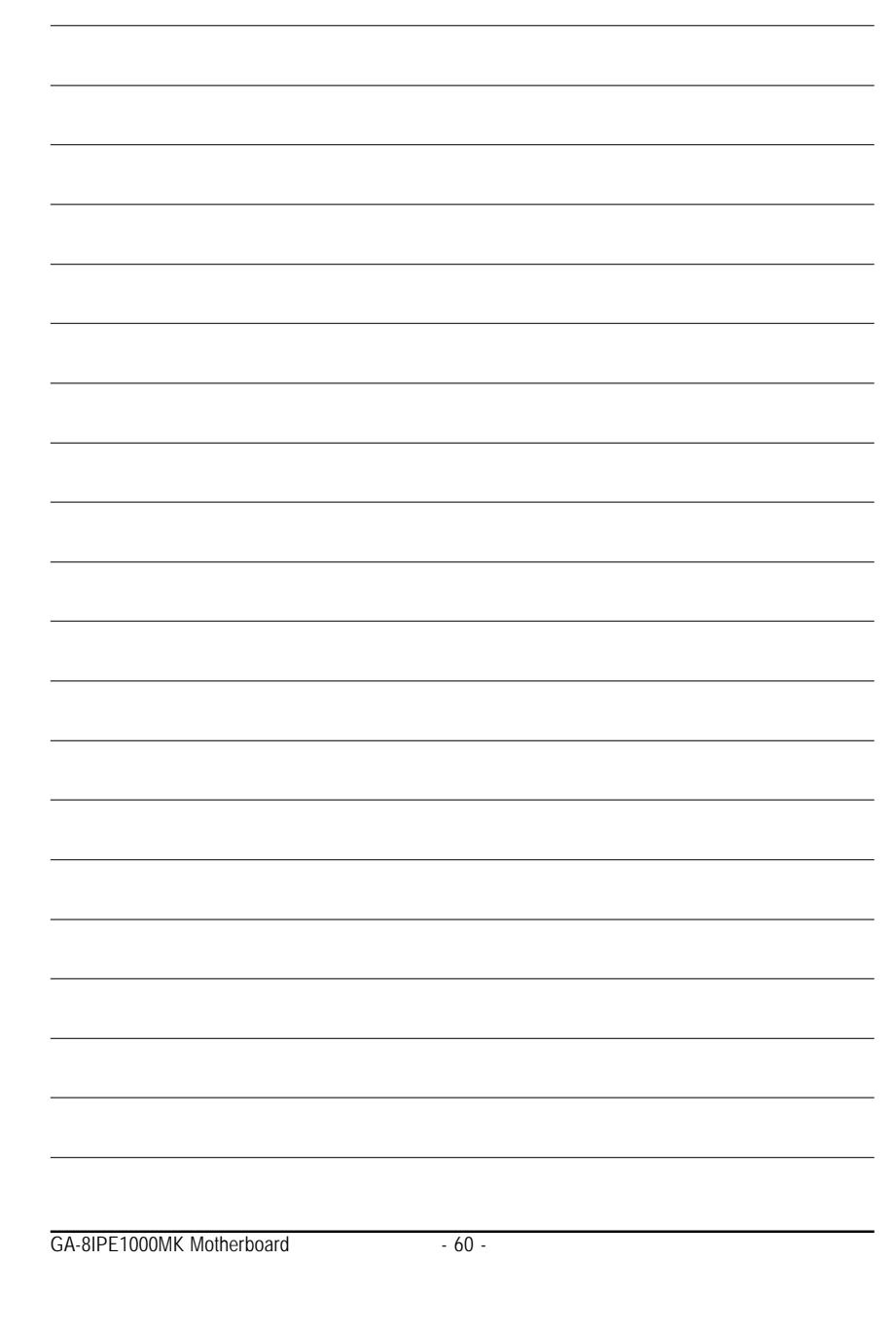

8ipe1000mk\_1001\_b.p65 60 2005/5/13, ¤U¤È 03:20

# **English**

# **Chapter 4 Technical Reference**

#### **@BIOS™ Introduction**

## Gigabyte announces **@BIOS™** Windows BIOS live update utility

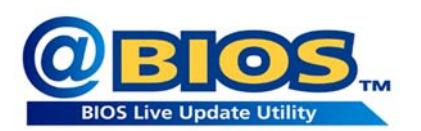

Have you ever updated BIOS by yourself? Or like many other people, you just know what BIOS is, but always hesitate to update it? Because you think updating newest BIOS is unnecessary and actually you don't know how to update it.

Maybe not like others, you are very experienced in BIOS updating and spend quite a lot of time to do it. But of course you don't like to do it too much. First, download different BIOS from website and then switch the operating system to DOS mode. Secondly, use different flash utility to update BIOS. The above process is not a interesting job. Besides, always be carefully to store the BIOS source code correctly in your disks as if you update the wrong BIOS, it will be a nightmare.

Certainly, you wonder why motherboard vendors could not just do something right to save your time and effort and save you from the lousy BIOS updating work? Here it comes! Now Gigabyte announces @BIOS—the first Windows BIOS live update utility. This is a smart BIOS update software. It could help you to download the BIOS from internetand update it. Not like the other BIOS update software, it's a Windows utility. With the help of "@BIOS", BIOS updating is no more than a click.

Besides, no matter which mainboard you are using, if it's a Gigabyte's product\*, @BIOS help you to maintain the BIOS. This utility could detect your correct mainboard model and help you to choose the BIOS accordingly. It then downloads the BIOS from the nearest Gigabyte ftp site automatically. There are several different choices; you could use "Internet Update" to download and update your BIOS directly. Or you may want to keep a backup for your current BIOS, just choose "Save Current BIOS" to save it first. You make a wise choice to use Gigabyte, and @BIOS update your BIOS smartly. You are now worry free from updating wrong BIOS, and capable to maintain and manage your BIOS easily. Again, Gigabyte's innovative product erects a milestone in mainboard industries.

For such a wonderful software, how much it costs? Impossible! It's free! Now, if you buy a Gigabyte's motherboard, you could find this amazing software in the attached driver CD. But please remember, connected to internet at first, then you could have a internet BIOS update from your Gigabyte @BIOS.

- 61 - Technical Reference

# **EasyTune™ 4 Introduction Gigabyte announces** *EasyTune™ 4* **Windows based Overclocking utility**

EasyTune 4 carries on the heritage so as to pave the way for future generations.

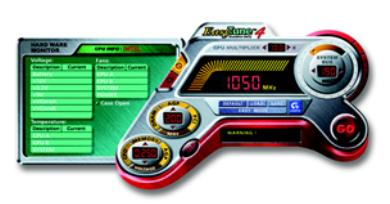

Overclock might be one of the most common issues in computer field. But have many users ever tried it? The answer is probably "no". Because "Overclock" is thought to be very difficult and includes a lot of technical know-how, sometimes "Overclock" is even considered as special skills found only in some enthusiasts. But as to the experts in "Overclock", what's the truth? They may spend quite a lot of time and money to study, try and use many different

hardware or BIOS tools to do "Overclock". And even with these technologies, they still learn that it's quite a risk because the safety and stability of an "Overclock" system is unknown. Now everything is different because of a Windows based overclocking utility "EasyTune 4" --announced by Gigabyte. This windows based utility has totally changed the gaming rule of "Overclock". This is the first windows based overclocking utility is suitable for both normal and power users. Users can choose either "Easy Mode" or "Advanced Mode" for overclocking at their convenience. For users who choose "Easy Mode", they just need to click "Auto Optimize" to have autoed and immediate CPU overclocking. This software will then overdrive CPU speed automatically with the result being shown in the control panel. If users prefer "Overclock" by them, there is also another choice. Click "Advanced Mode" to enjoy "sport drive" class Overclocking user interface. "Advanced Mode", allows users to change the system bus / AGP / Memory working frequency in small increments to get ultimate system performance. It operates in coordination with Gigabyte motherboards. Besides, it is different from other traditional over-clocking methods, EasyTune 4 doesn't require users to change neither BIOS nor hardware switch/ jumper setting; on the other hand, they can do "Overclock" at easy step . Therefore, this is a safer way for "Overclock" as nothing is changed on software or hardware. If user runs EasyTune 4 over system's limitation, the biggest lost is only to restart the computer again and the side effect is then well controlled. Moreover, if one well-performed system speed has been tested in EasyTune 4, user can "Save" this setting and "Load" it in next time. Obviously, Gigabyte EasyTune 4 has already turned the "Overclock" technology toward to a newer generation. This wonderful software is now free bundled in Gigabyte motherboard attached in driver CD. Users may make a test drive of "EasyTune 4" to find out more amazing features by themselves.

\*Some Gigabyte products are not fully supported by EasyTune 4. Please find the products supported list in the web site.

\*Any "Overclocking action" is at user's risk, Gigabyte Technology will not be responsible for any damage or instability to your processor, motherboard, or any other components.

GA-8IPE1000MK Motherboard - 62 -

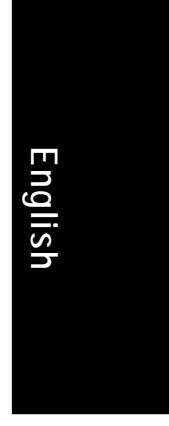

# **Flash BIOS Method Introduction**

#### Method 1 : Q-Flash

#### **A. What is Q-Flash Utility?**

Q-Flash utility is a pre-O.S. BIOS flash utility enables users to update its BIOS within BIOS mode, no more fooling around any OS.

#### **B. How to use Q-Flash?**

a. After power on the computer, pressing <Del> immediately during POST (Power On Self Test) it will allow you to enter AWARD BIOS CMOS SETUP, then press <F8> to enter Q-Flash utility.

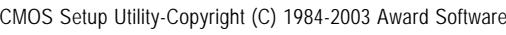

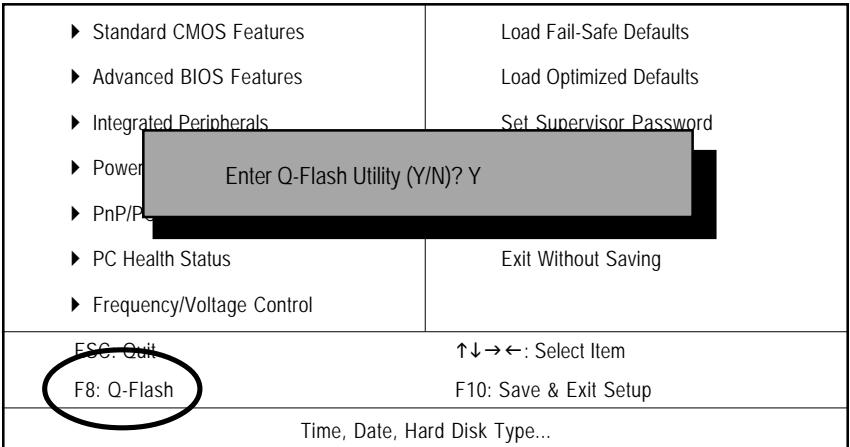

b. Q-Flash Utility

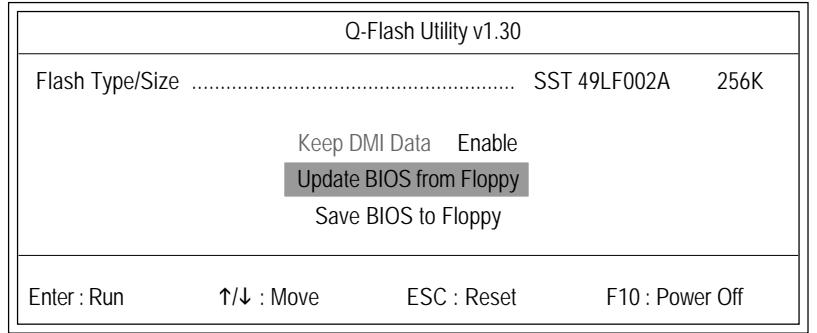

- 63 - Technical Reference

#### **Load BIOS From Floppy**

 $\mathcal P$ In the A:drive, insert the "BIOS" diskette, then Press Enter to Run.

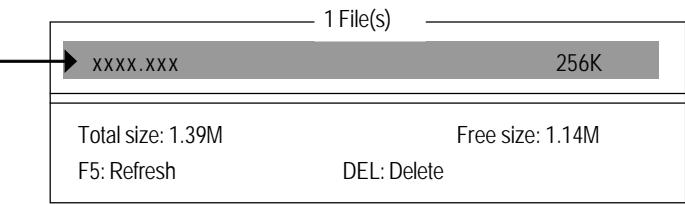

Where xxxx.xxx is name of the BIOS file.

Press Enter to Run.

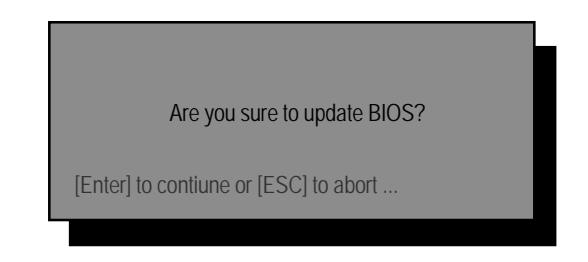

Press Enter to Run.

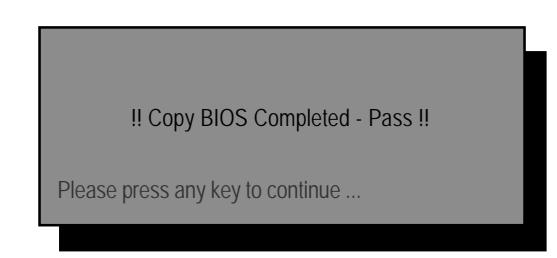

Congratulation! You have completed the flashed and now can restart system.

GA-8IPE1000MK Motherboard - 64 -

# Method 2 : @BIOS Utility

If you don't have DOS boot disk, we recommend that you used Gigabyte @BIOS™ program to flash BIOS.

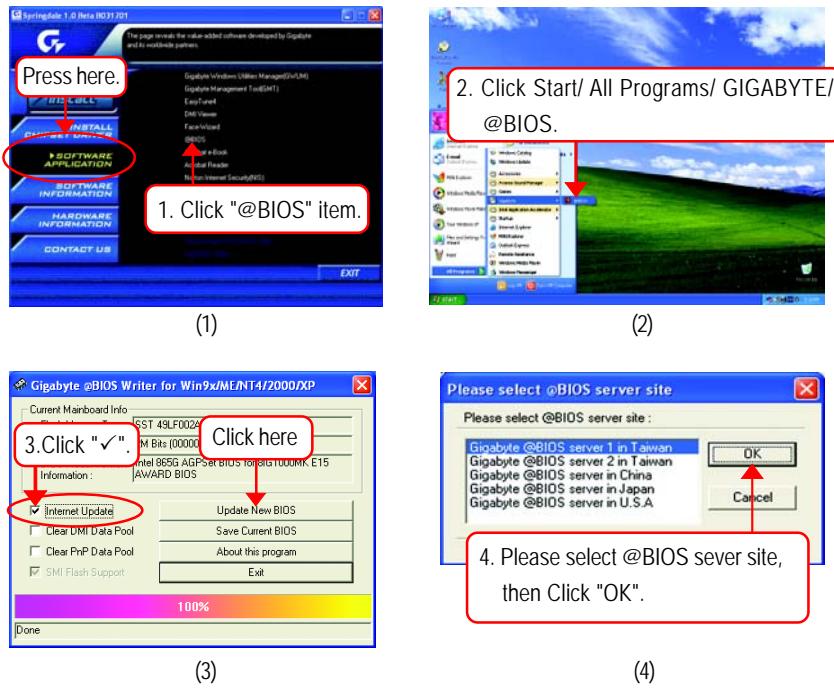

Methods and steps:

I. Update BIOS through Internet

- a. Click "Internet Update" icon
- b. Click "Update New BIOS" icon
- c. Select @BIOS™ sever
- d. Select the exact model name on your motherboard.
- e. System will automatically download and update the BIOS.

**English**

II. Update BIOS NOT through Internet:

- a. Do not click "Internet Update" icon
- b. Click "Update New BIOS"
- c. Please select "All Files" in dialog box while opening the old file.
- d. Please search for BIOS unzip file, downloading from internet or any other methods (such as: IPE1000MK.E2).
- e. Complete update process following the instruction.

#### III. Save BIOS

In the very beginning, there is "Save Current BIOS" icon shown in dialog box. It means to save the current BIOS version.

IV. Check out supported motherboard and Flash ROM:

In the very beginning, there is "About this program" icon shown in dialog box. It can help you check out which kind of motherboard and which brand of Flash ROM are supported. Note:

- a. In method I, if it shows two or more motherboard's model names to be selected, please make sure your motherboard's model name again. Selecting wrong model name will cause the system unbooted.
- b. In method II, be sure that motherboard's model name in BIOS unzip file are the same as your motherboard's. Otherwise, your system won't boot.
- c. In method I, if the BIOS file you need cannot be found in @BIOS™ server, please go onto Gigabyte's web site for downloading and updating it according to method II.
- d. Please note that any interruption during updating will cause system unbooted

#### 8ipe1000mk 1002 t.p65 66 66 2005/5/13, ¤U¤È 03:21

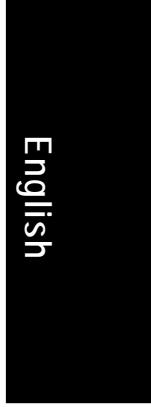

# **2- / 4- / 6-Channel Audio Function Introuction**

The installation of Windows 98SE/2K/ME/XP is very simple. Please follow next step to install the function!

#### **Stereo Speakers Connection and Settings:**

We recommend that you use the speaker with amplifier to acqiire the best sound effect if the stereo output is applied.

STEP 1:

Connect the stereo speakers or earphone to "Line Out".

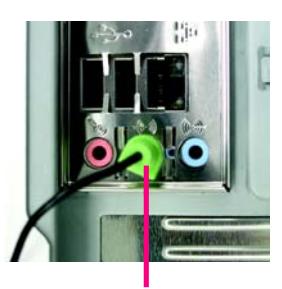

Line Out

#### STEP 2 :

After installation of the audio driver, you'll find an

(c) icon on the taskbar's status area. Click the audio icon "Sound Effect" from the windows tray at the bottom of the screen.

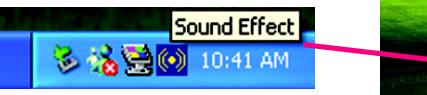

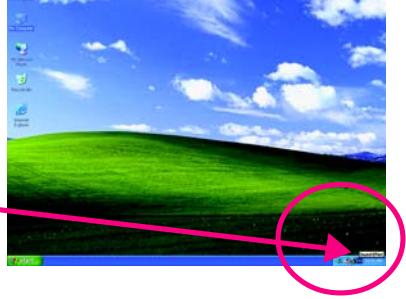

sten Speaker Test | S/PDIF-in | S/PDIF-Out | Jack

**aa** 

#### STEP 3:

Select "Speaker Configuration", and choose the "2 channels for stereo speakers out put".

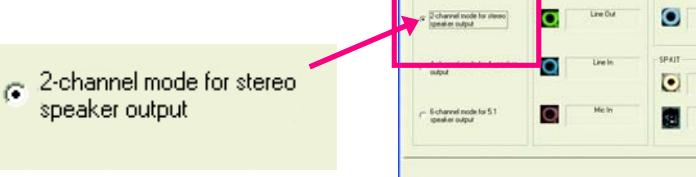

dthul ta

- 67 - Technical Reference

#### **4 Channel Analog Audio Output Mode**

STEP 1 :

Connect the front channels to "Line Out", the rear channels to "Line In".

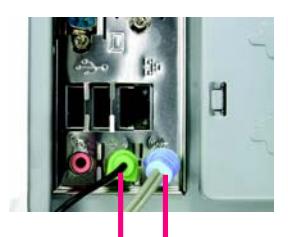

Line Out Line In

#### STEP 2 :

After installation of the audio driver, you'll find an icon on the taskbar's status area. Click the audio icon "Sound Effect" from the windows tray at the bottom of the screen.

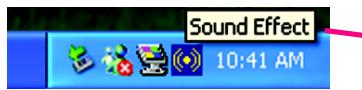

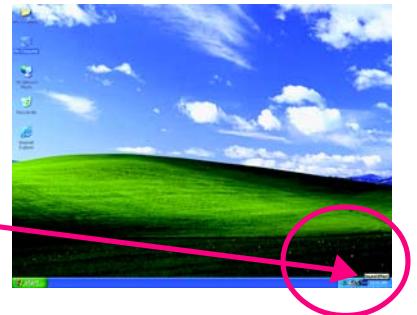

#### STEP 3 :

Select "Speaker Configuration", and choose the "4 channels for 4 speakers out put". Disable "Only SURROUND-KIT", and press "OK".

 $\epsilon$  4-channel mode for 4 speaker output

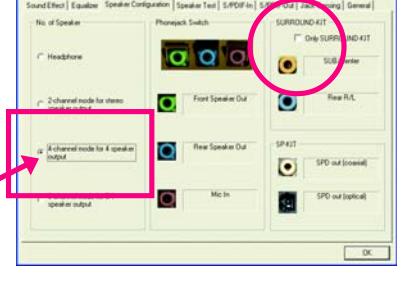

When the "Environment settings" is "None", the sound would be performed as stereo mode (2 channels output). Please select the other settings for 4 channels output.

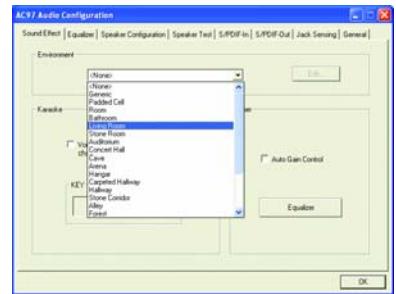

GA-8IPE1000MK Motherboard - 68 -

8ipe1000mk 1002 t.p65 68 68 2005/5/13,  $u$ U¤È 03:21
# **English**

#### **Basic 6 Channel Analog Audio Output Mode**

Use the back audio panel to connect the audio output without any additional module. STEP 1 :

Connect the front channels to "Line Out", the rear channels to "Line In", and the Center/Subwoofer channels to "MIC In".

#### STEP 2 :

After installation of the audio driver, you'll find an **(o)** icon on the taskbar's status area. Click the audio icon "Sound Effect" from the windows tray at the bottom of the screen.

多猪鱼(6) 10:41 AM

Sound Effect

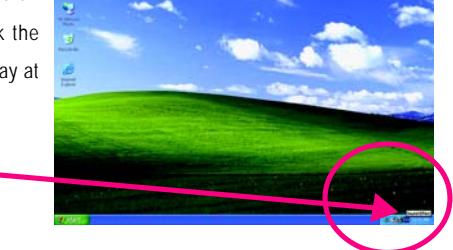

 $QQQ$ 

From

 $\overline{\bullet}$ 

n

Line In

MIC In Line Out

#### STEP 3 :

Select "Speaker Configuration", and choose the "6 channels for 5.1 speakers out put". Disable "Only SURROUND-KIT" and pess "OK".

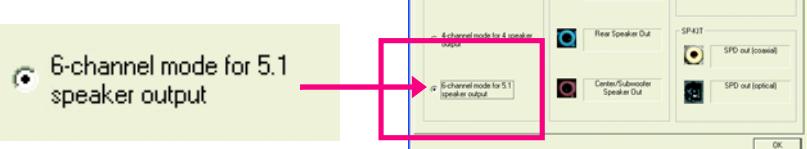

2-channel

- 69 - Technical Reference

#### **Advanced 6 Channel Analog Audio Output Mode (using Audio Combo Kit, Optional Device):**

(Audio Combo Kit provides SPDIF output port : optical & coaxis and SURROUND-KIT : Rear R/L & Center/subwoofer)

SURROUND-KIT access analog output to rear channels and Center/Subwoofer channels. It is the best solution if you need 6 channel output, Line In and MIC at the same time. "SURROUND-KIT" is included in the GIGABYTE unique "Audio Combo Kit" as picture.

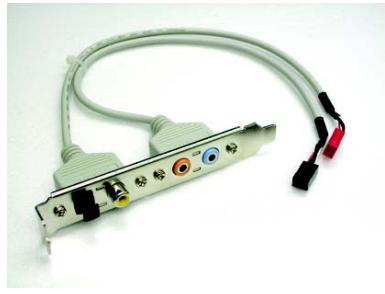

#### STEP 1 :

Insert the "Audio Combo Kit" in the back of the case,and fix it with the screw.

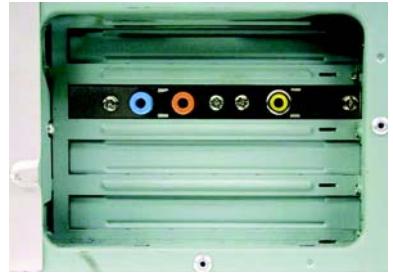

STEP 2 : Connect the "SURROUND-KIT" to SUR\_CEN on the M/B.

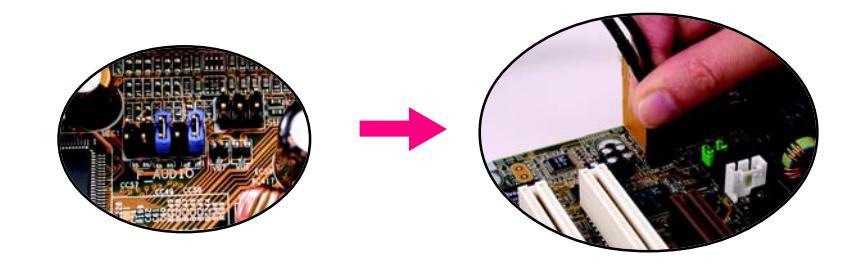

GA-8IPE1000MK Motherboard - 70 -

# **English**

#### STEP 3 :

Connect the front channels to back audio panel's "Line Out", the rear channels to SURROUND-KIT's REAR R/L, and the Center/Subwoofer channels to SURROUND-KIT's SUB CENTER.

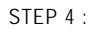

Click the audio icon "Sound Effect" from the windows tray at the bottom of the screen.

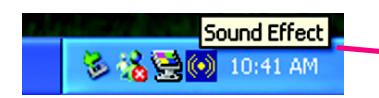

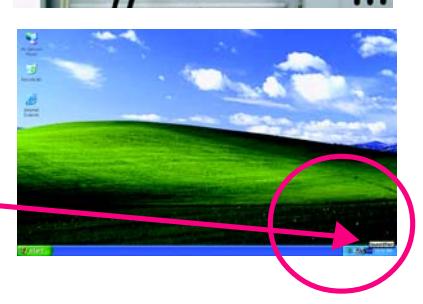

 $\overline{G}$ 

#### STEP 5 :

Select "Speaker Configuration", and choose the "6 channels for 5.1 speakers out put".

Enable "Only SURROUND-KIT" and press "OK".

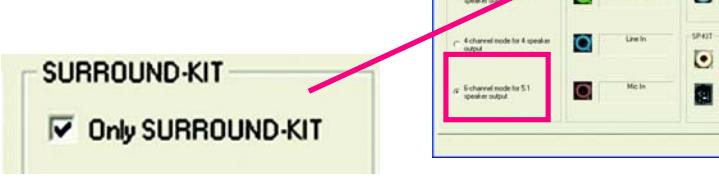

#### **Basic & Advanced 6 Channel Analog Audio Output Mode Notes:**

When the "Environment settings" is "None", the sound would be performed as stereo mode (2 channels output). Please select the other settings for 6 channels output.

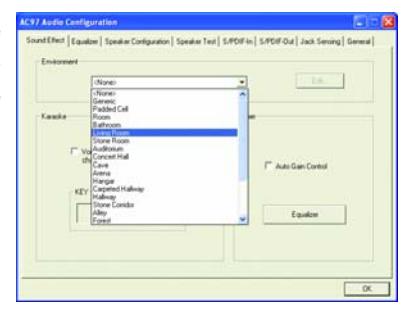

- 71 - Technical Reference

**SLO/Cente**  $\bullet$  $\overline{O}$ 

**SPD** out transier

8ipe1000mk 1002 t.p65 71 71 2005/5/13,  $\frac{1}{2}$  2005/5/13,  $\frac{1}{2}$  03:22

#### **SPDIF Output Device (Optional Device)**

A "S/PDIF output" device is available on the motherboard. Cable with rear bracket is provided and could link to the "S/PDIF output" connector (As picture.) For the further linkage to decoder, rear bracket provides coaxial cable and Fiber connecting port.

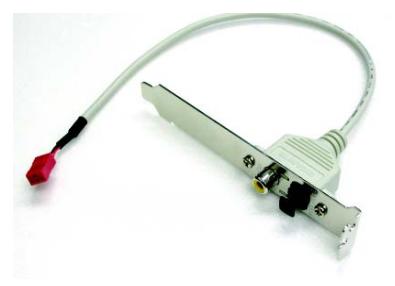

1. Connect the SPDIF output device to the rear bracket of PC, and fix it with screw.

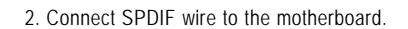

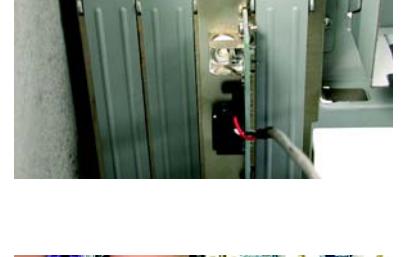

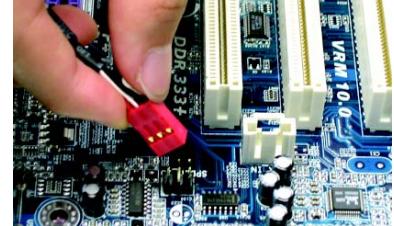

3. Connect co-axial or optical output to the AC3 decoder.

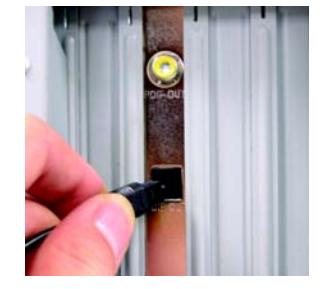

GA-8IPE1000MK Motherboard - 72 -

8ipe1000mk 1002 t.p65 72 72 2005/5/13,  $\frac{1}{2}$  2005/5/13,  $\frac{1}{2}$  03:22

## **Jack-Sensing Introuction**

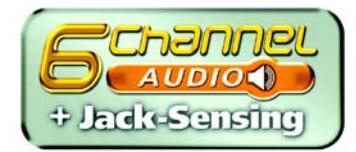

Jack-Sensing provides audio connectors error-detection function.

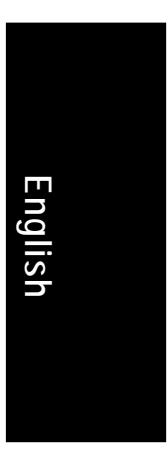

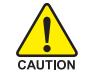

Install Microsoft DirectX8.1 before to enable Jack-Sensing support for Windows 98/98SE/2000 /ME.

Jack-Sensing includes 2 parts: AUTO and MANUAL. Following is an example for 2 channels (Windows XP):

#### **Introduction of audio connectors**

You may connect CDROM, Walkman or others audio input devices to Line In jack, speakers, earphone or others output devices to Line Out jack, and microphone to MIC In jack.

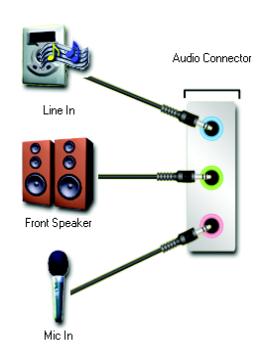

#### **Auto-detecting:**

Please connect the devices to the right jacks as above. A window will appear as right picture if you setup the devices properly.

Please note that 3D audio function will only appear when 3D audio inputs.

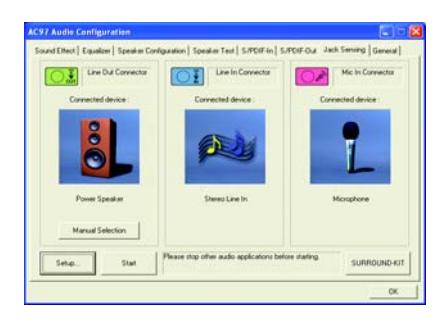

- 73 - Technical Reference

If you set wrong with the connectors, the warning message will come out as right picture.

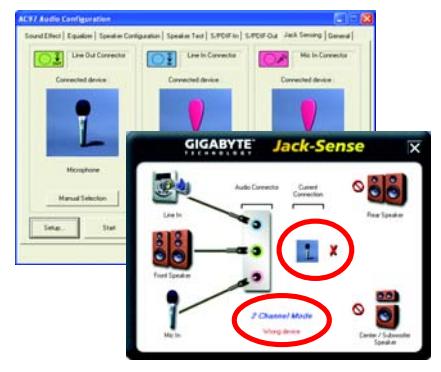

#### **Manual setting:**

If the device picture shows different from what you set, please press "Manual Selection" to set.

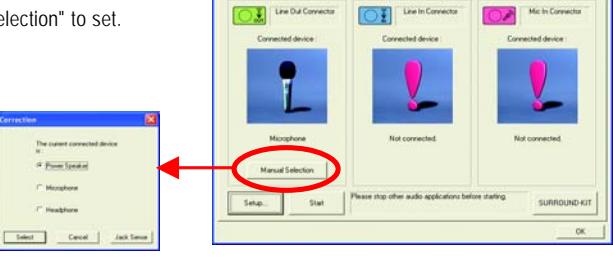

GA-8IPE1000MK Motherboard - 74 -

#### 8ipe1000mk\_1002\_t.p65 74 2005/5/13, ¤U¤È 03:22

# **English**

### **Xpress Recovery Introduction**

#### **What is Xpress Recovery?**

Xpress Recovery utility is an utility for backing up and restoring O.S. partition. If the hard drive can not work properly, you can restore it to the original state.

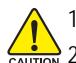

1. It supports FAT16 ; BFAT32 ; BNTFS Operation System .

 $\langle \frac{1}{c_{\text{AUTION}}} \rangle$  2. It does not work when you install Boot Manager.

- 3. It must be used with IDE hard disk supporting HPA .
- 4. The first partition must be set as the boot partition. When the boot partition is backed up, please do not change its size.
- 5. It must be connected to IDE1 Master .

1. System data and hard disk's reading/writing speed will affect backing up speed. NOTE 2. It is supported only by Intel 865 / 875 chipset based motherboard from Gigabyte.

#### **How to use the Xpress Recovery**

a. There are two ways to enter the Xpress Recovery utility:

1. Press F9 during powering on the computer . (see the below)

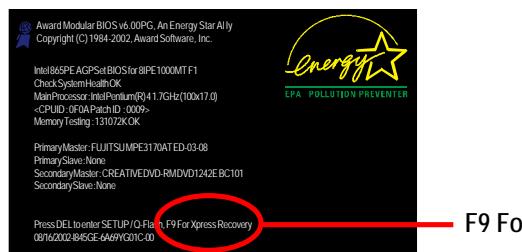

08/16/2002-I845GE-6A69YG01C-00 **F9 For Xpress Recovery**

2. Please go to "Advanced BIOS" setting menu and set boot from CD-ROM , then save and exit the BIOS menu . Later, when "CD-ROM:" appears at the bottom of the screen , press any key to enter Xpress Recovery.

- 75 - Technical Reference

#### 8ipe1000mk\_1002\_t.p65 75 2005/5/13, ¤U¤È 03:22

#### b. Xpress Recovery:

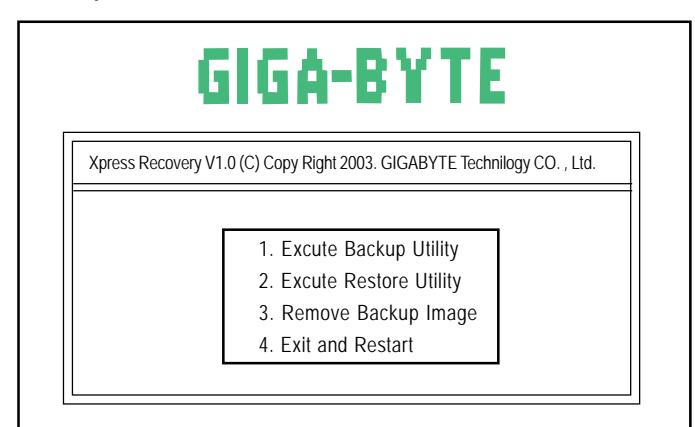

#### **1.Excute Backup Utility:**

Press B to Backup your System or Esc to Exit The Backup utility will scan the system automatically and back it up. The backed up data will be saved as a hidden image .

#### **2.Excute Restore Utility:**

 **This program will recover your system to factory default. Press R to recover your system. Press Esc to exit** Restore the backup image to the original state.

#### **3.Remove Backup Image:**

 **Do you sure to remove backup image? (Y/N)** Remove the backup image.

#### **4.Exit and Restart:**

Exit and restart your computer.

GA-8IPE1000MK Motherboard - 76 -

# **Chapter 5 Appendix**

#### **Install Drivers**

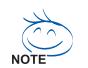

#### **Pictures below are shown in Windows XP**

Insert the driver CD-title that came with your motherboard into your CD-ROM drive, the driver CD-title will auto start and show the installation guide. If not, please double click the CD-ROM device icon in "My computer", and execute the setup.exe.

#### **INSTALL CHIPSET DRIVER**

This page shows the drivers that need to be installed for the system. Click each item to install the driver manually or switch to the  $\sqrt{\text{max}}$  to install the drivers automatically.

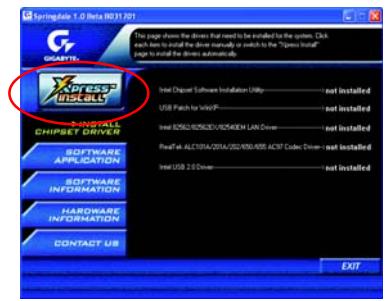

The "Xpress Install" uses the"Click and Forget" technology to install the drivers automatically. Just select the drivers you want then click the "GO" button. The Will finish the installation for you automatically.

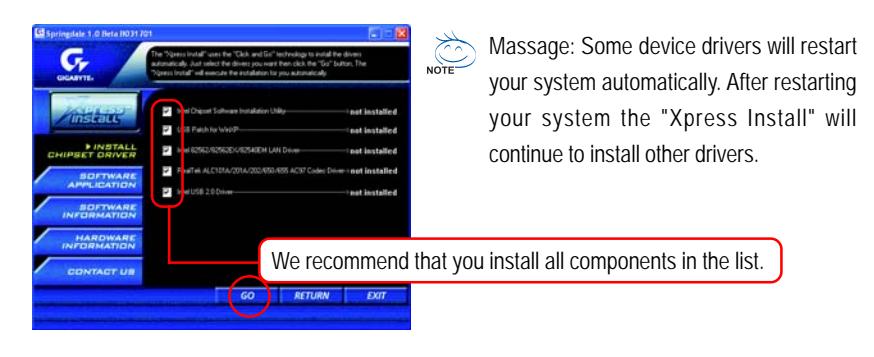

- 77 - Appendix

**English**

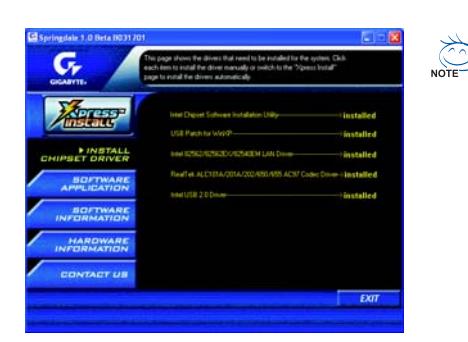

Driver installation finished ! You have to reboot system !

#### **Item Description**

- Intel Chipset Software Installation Utility Tell the operating system how the chipset components will be configured.
- USB Patch for WinXP This patch driver can help you to resolve the USB device wake up S3 hang up issue in XP.
- Intel 82562/82562EX/82540EM LAN Driver For Intel® PRO/10/100/1000/Wireless Ethernet connections
- RealTek ALC11A/201A/202/650/655 AC97 Codec Driver For Intel® ICH/ICH2/ICH4/ICH5/ICH5R AC97 audio
- Intel USB 2.0 Driver It is recommended that you use the Microsoft Windows update for the most updated driver for XP/2K

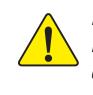

*For USB2.0 driver support under Windows XP operating system, please use Windows Service Pack. After install Windows Service Pack, it will show a question mark "?" in "Universal Serial Bus controller" under "Device Manager". Please remove the question mark and restart the system (System will auto-detect the right USB2.0 driver).*

GA-8IPE1000MK Motherboard - 78 -

#### **SOFTWARE APPLICATION**

This page reveals the value-added software developed by Gigabyte and its worldwide partners.

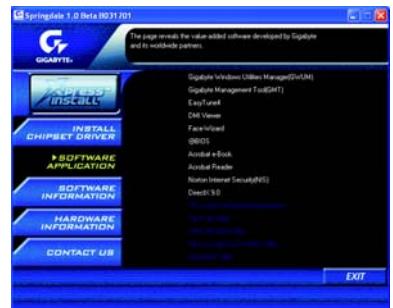

- Gigabyte Windows Utilities Manager (GWUM) This utility can integrate the Gigabyte's applications in the system tray
- Gigabyte Management Tool (GMT) A useful tool which can manage the computer via the network
- EasyTune 4 Powerful utility that integrates the overclocking and hardware monitoring functions
- **DMI Viewer** Windows based utility which is used to browse the DMI/SMBIOS information of the system
- Face-Wizard New utility for adding BIOS logo
- @BIOS

Gigabyte windows flash BIOS utility

- Acrobat e-Book
	- Useful utility from Adobe
- Acrobat Reader Popular utility from Adobe for reading .PDF file format documents
- Norton Internet Security (NIS) Integrated utility which includes anti-virus, ads, etc.
- DirectX 9.0

Install Microsoft DirectX 9 to enable 3D hardware acceleration that support for operating system to achieve better 3D performence.

- 79 - Appendix

#### **SOFTWARE INFORMATION**

This page list the contects of softwares and drivers in this CD title.

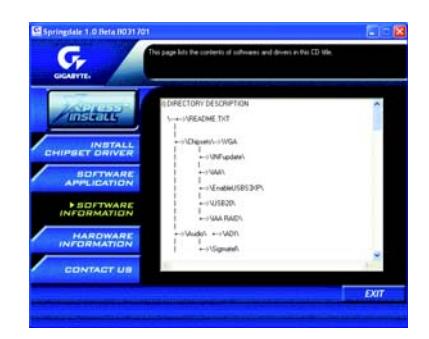

#### **HARDWARE INFORMATION**

This page lists all device you have for this motherboard.

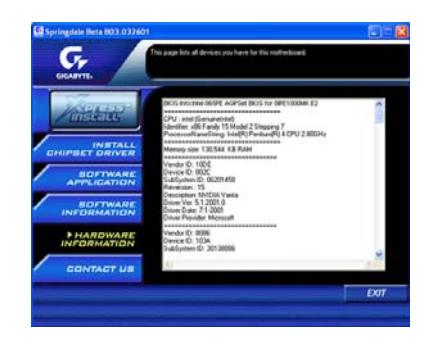

#### **CONTACT US**

Please see the last page for details.

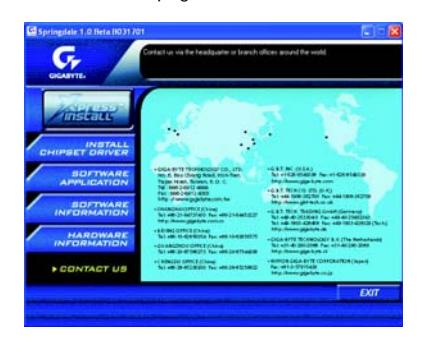

GA-8IPE1000MK Motherboard - 80 -

8ipe1000mk\_1001\_a.p65 80 2005/5/13, ¤U¤È 03:23

# **EasyTune 4 Utilities Installation**

Powerful utility that integrates the overclocking and hardware monitoring functions

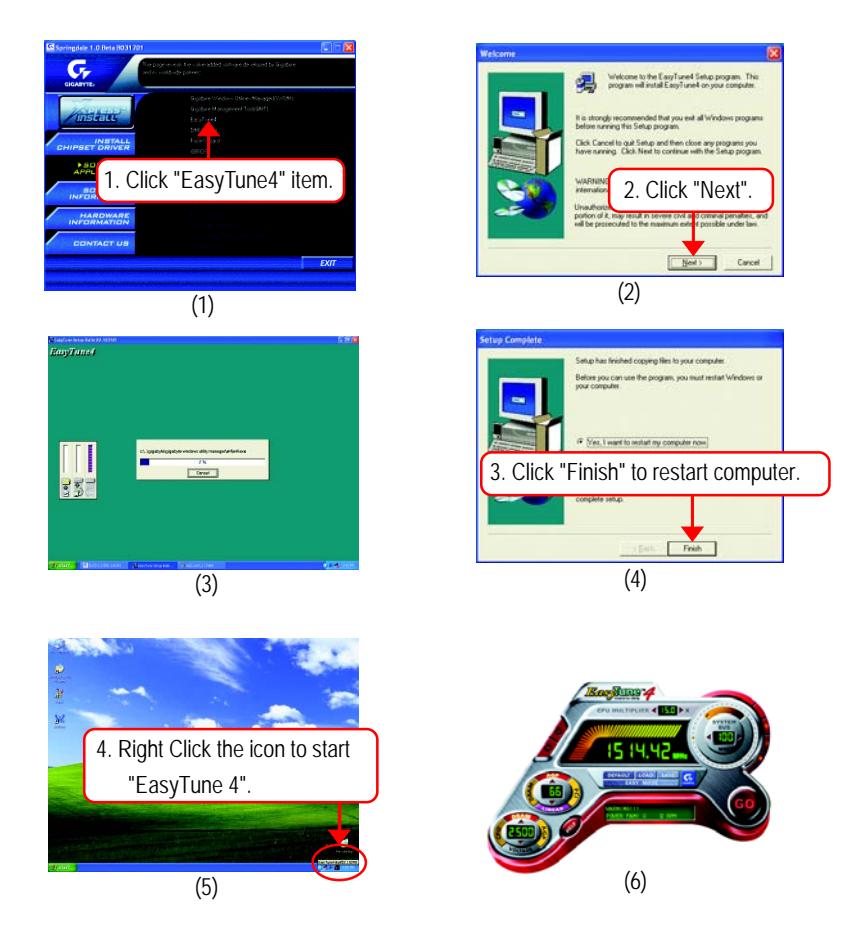

**English**

-81 - Appendix

8ipe1000mk\_1001\_a.p65 81 2005/5/13, ¤U¤È 03:23

## **FAQ**

Below is a collection of general asked questions. To check general asked questions based on a specific motherboard model, please log on to http://tw.giga-byte.com/faq/faq.htm

**Question 1:** I cannot see some options that were included in previous BIOS after updating BIOS. Why?

**Answer:** Some advanced options are hidden in new BIOS version. Please press Ctrl and F1 keys after entering BIOS menu and you will be able to see these options.

**Questions 2:** Why is the light of my keyboard/optical mouse still on after computer shuts down? Answer: In some boards, a small amount of electricity is kept on standby after computer shuts down and that's why the light is still on.

**Question 3:** Why cannot I use all functions in EasyTune™ 4? **Answer:** The availability of the listed functions in EasyTune™ 4 depends on the MB chipset. If the chipset doesn't support certain functions in EasyTune™ 4, these functions will be locked automatically and you will not be able to use them.

**Question 4:** Why do I fail to install RAID and ATA drivers under Win 2000 and XP on boards that support RAID function after I connect the boot HDD to IDE3 or IDE4 ? **Answer:** First of all, you need to save some files in the CD-ROM to a floppy disk before installing

drivers. You also need to go through some rather different steps in the installation process. Therefore, we suggest that you refer to the installation steps in the RAID manual at our website. (Please download it at http://tw.giga-byte.com/support/user\_pdf/raid\_manual.pdf)

**Question 5**: How do I clear CMOS?

**Answer:** If your board has a Clear CMOS jumper, please refer to the Clear CMOS steps in the manual. If your board doesn't have such jumper, you can take off the on-board battery to leak voltage to clear CMOS. Please refer to the steps below:

#### Steps:

- 1. Turn off power.
- 2. Disconnect the power cord from MB.
- 3. Take out the battery gently and put it aside for about 10 minutes (Or you can use a metal object to connect the positive and negative pins in the battery holder to make them short for one minute).
- 4. Re-insert the battery to the battery holder.
- 5. Connect power cord to MB again and turn on power.
- 6. Press Del to enter BIOS and load Fail-Safe Defaults.
- 7. Save changes and reboot the system.

**Question 6:** Why does system seem unstable after updating BIOS?

**Answer:** Please remember to load Fail-Safe Defaults (Or Load BIOS Defaults) after flashing BIOS. However, if the system instability still remains, please clear CMOS to solve the problem.

**Question 7:** Why do I still get a weak sound after turning up the speaker to the maximum volume? **Answer:** Please make sure the speaker you are using is equipped with an internal amplifier. If not, please change another speaker with power/amplifier and try again later.

**Question 8:** How do I disable onboard VGA card in order to add an external VGA card? **Answer:** Gigabyte motherboards will auto-detect the external VGA card after it is plugged in, so you don't need to change any setting manually to disable the onboard VGA.

#### **Question 9:** Why cannot I use the IDE 2?

**Answer:** Please refer to the user manual and check whether you have connected any cable that is not provided with the motherboard package to the USB Over Current pin in the Front USB Panel. If the cable is your own cable, please remove it from this pin and do not connect any of your own cables to it.

- 83 - Appendix

**Question 10:** Sometimes I hear different continuous beeps from computer after system boots up. What do these beeps usually stand for?

**Answer:** The beep codes below may help you identify the possible computer problems. However, they are only for reference purposes. The situations might differ from case to case.

#### → AMI BIOS Beep Codes

\*Computer gives 1 short beep when system boots successfully.

- \*Except for beep code 8, these codes are always fatal.
	- 1 beep Refresh failure
	- 2 beeps Parity error
	- 3 beeps Base 64K memory failure
	- 4 beeps Timer not operational
	- 5 beeps Processor error
	- 6 beeps 8042 gate A20 failure
	- 7 beeps Processor exception interrupt error
	- 8 beeps Display memory read/write failure
	- 9 beeps ROM checksum error
	- 10 beeps CMOS shutdown register read/write error
	- 11 beeps Cache memory bad

#### → AWARD BIOS Beep Codes

- 1 short: System boots successfully
- 2 short: CMOS setting error
- 1 long 1 short: DRAM or M/B error
- 1 long 2 short: Monitor or display card error
- 1 long 3 short: Keyboard error
- 1 long 9 short: BIOS ROM error
- Continuous long beeps: DRAM error
- Continuous short beeps: Power error

#### 8ipe1000mk 1001 a.p65 84 84 2005/5/13,  $\frac{1}{2}$  2005/5/13,  $\frac{1}{2}$  03:23

# **Troubleshooting**

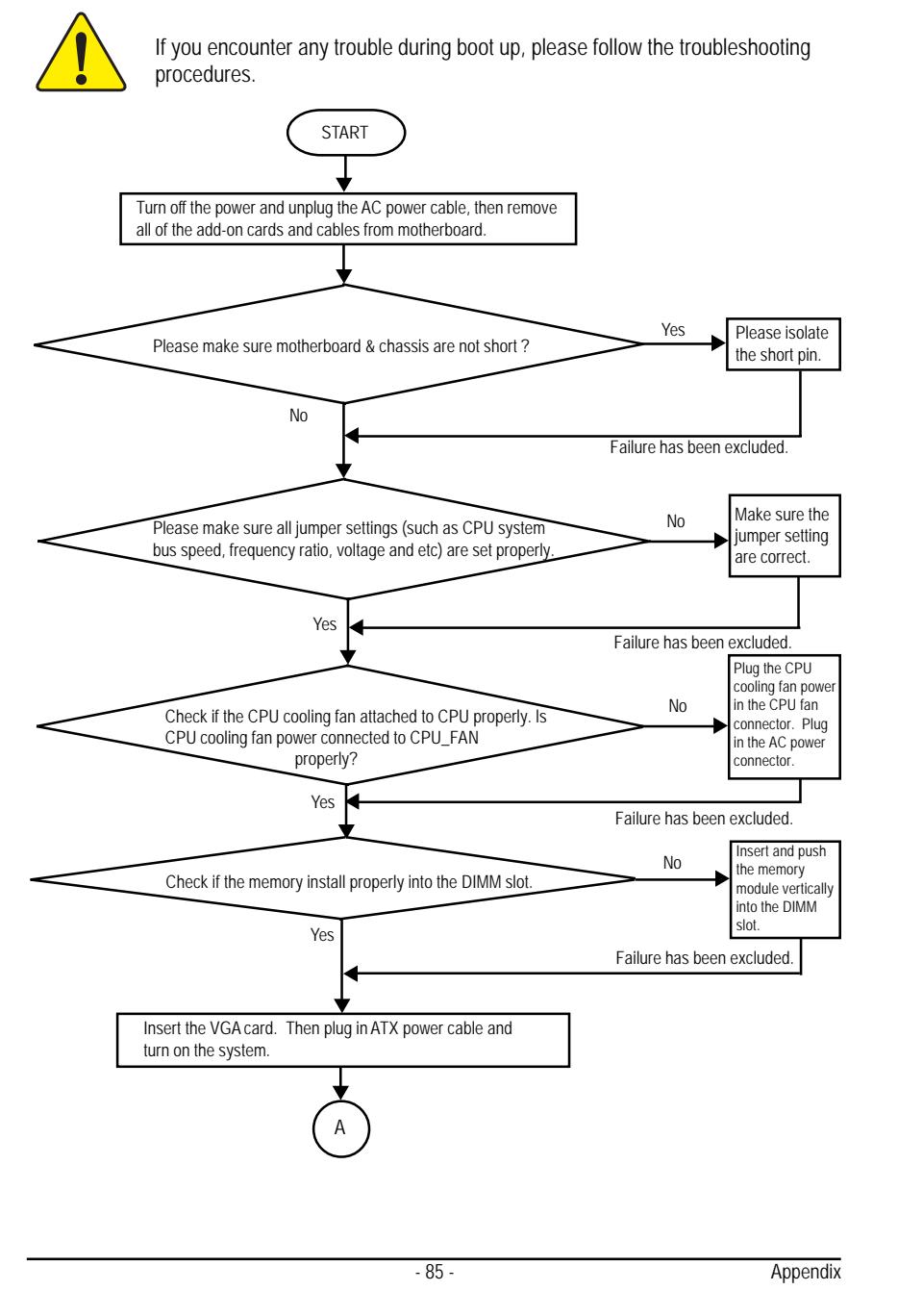

8ipe1000mk 1001 a.p65 85 85 85 2005/5/13,  $\frac{1}{2}$  2005/5/13,  $\frac{1}{2}$  03:23

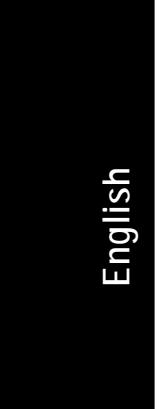

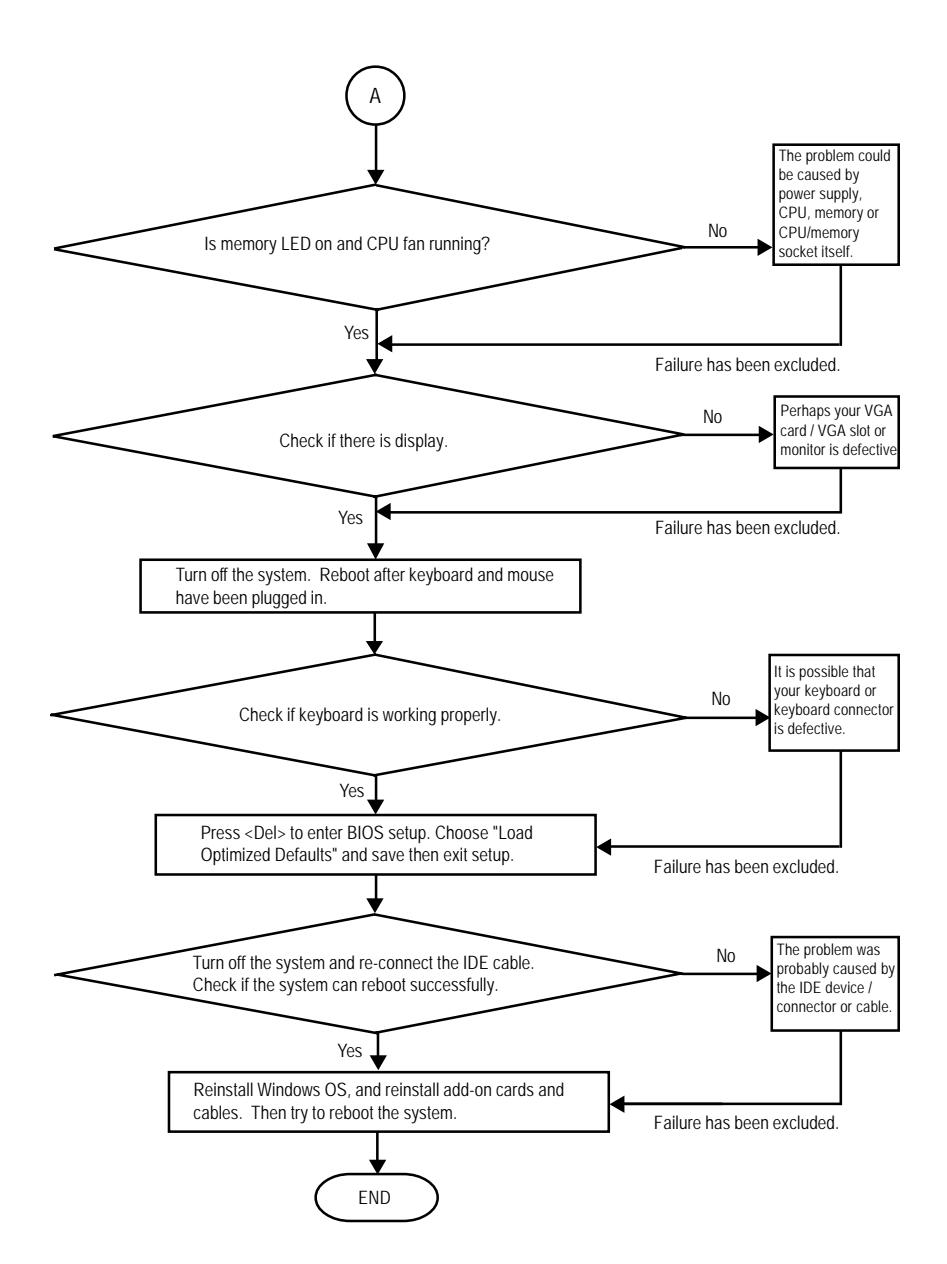

If the above procedure unable to solve your problem, please contact with your local retailer or national distributor for help. Or, you could submit your question to the service mail via Gigabyte website technical support zone (http://www.gigabyte.com.tw). The appropriate response will be provided ASAP.

GA-8IPE1000MK Motherboard - 86 -

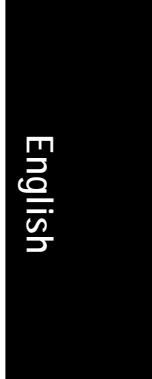

# **Technical Support/RMA Sheet**

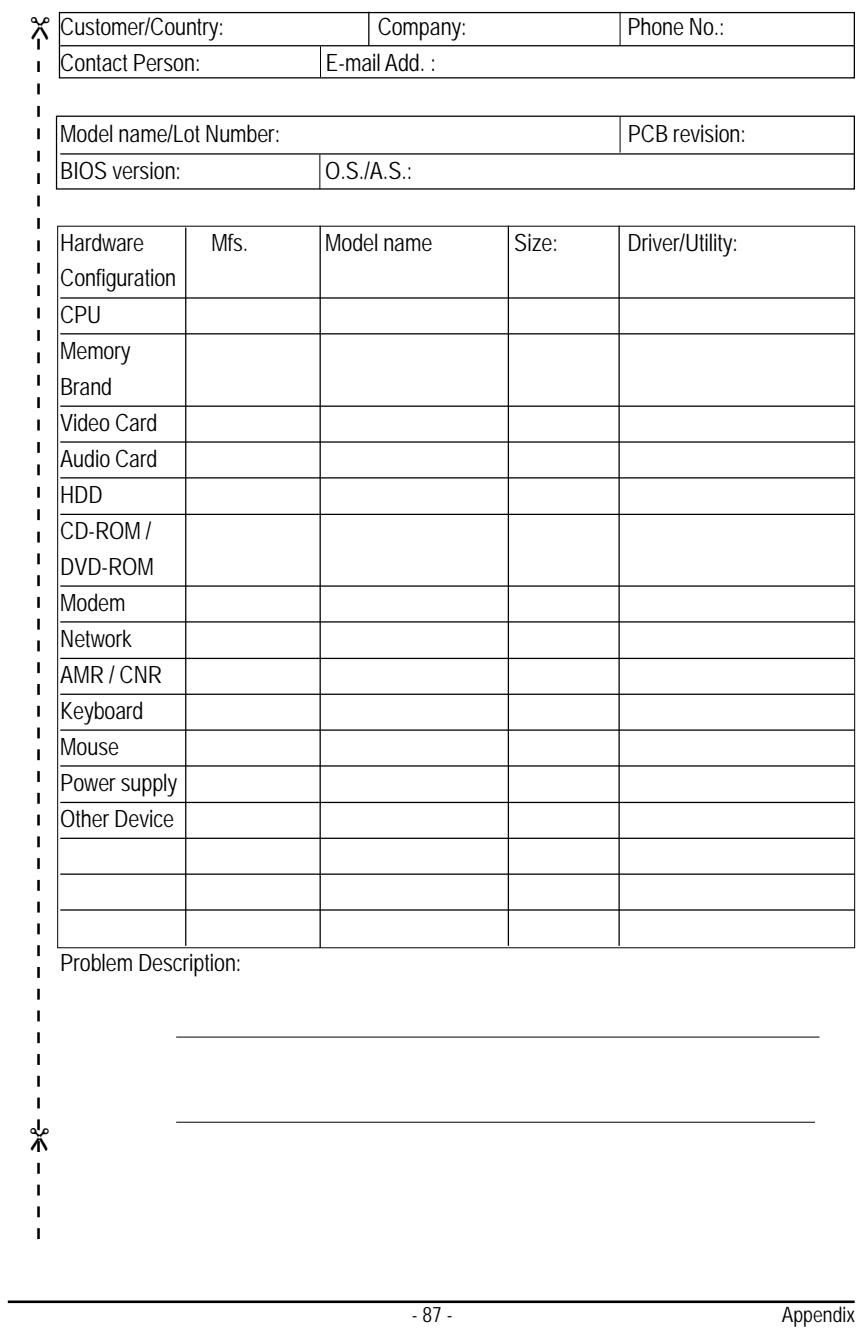

# **Acronyms**

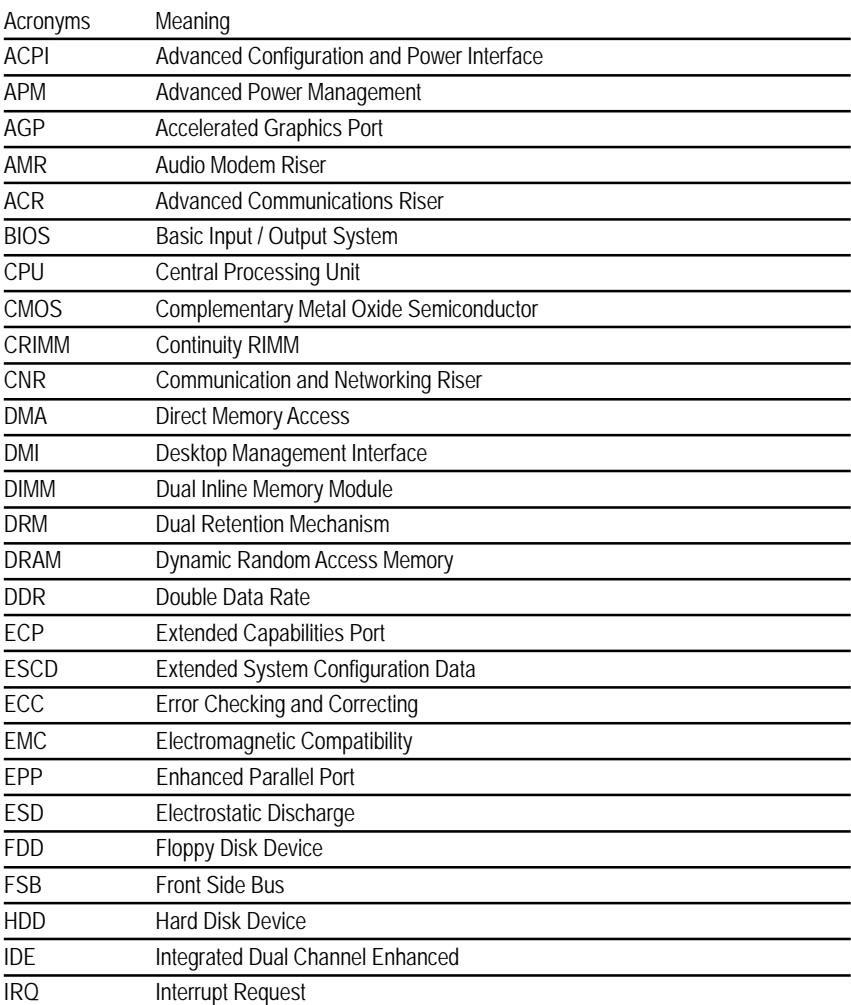

to be continued......

GA-8IPE1000MK Motherboard - 88 -

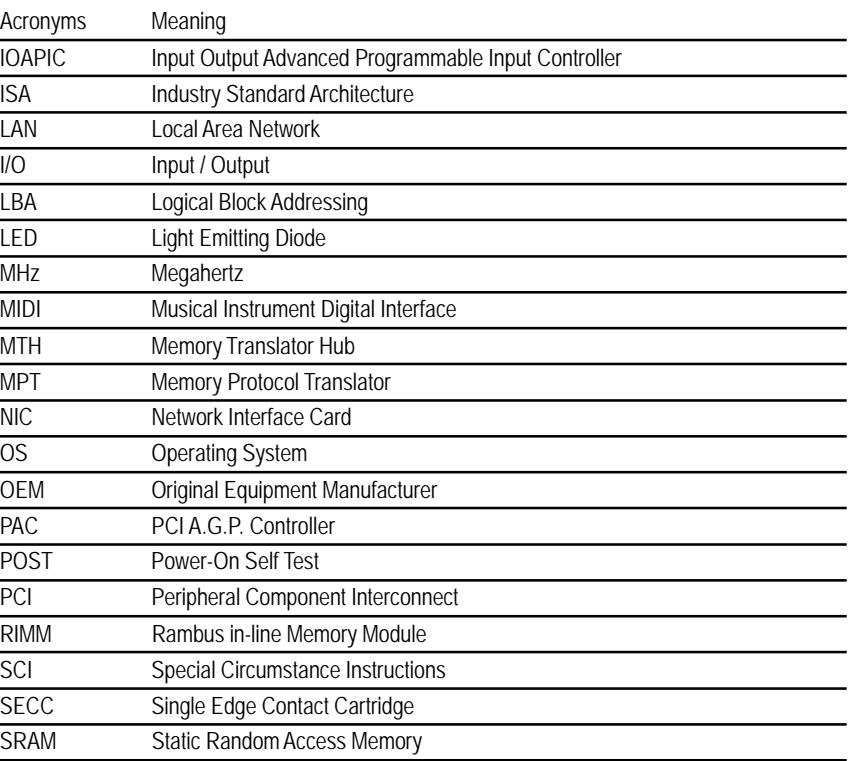

- 89 - Appendix

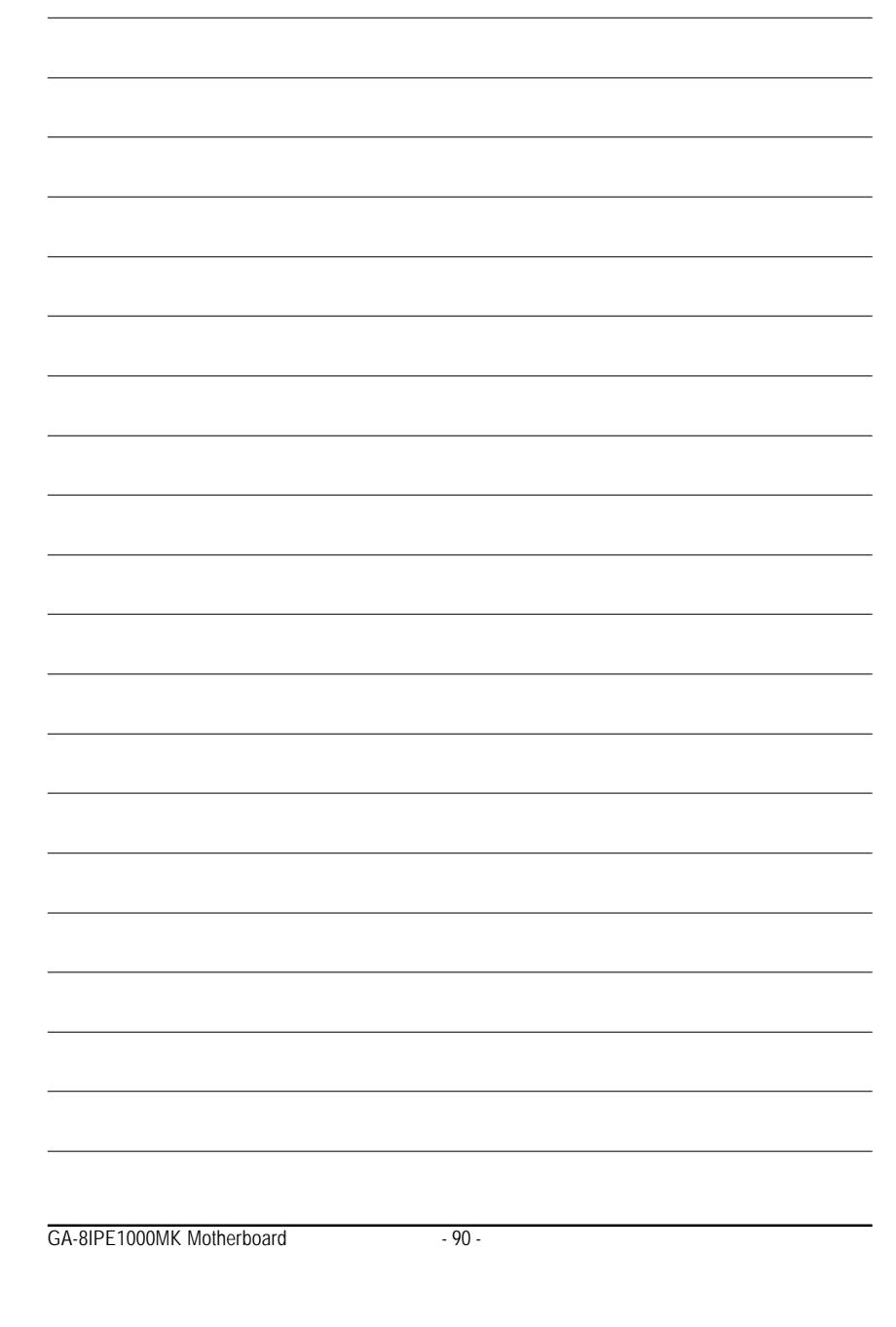

8ipe1000mk\_1001\_a.p65 90 2005/5/13, ¤U¤È 03:23

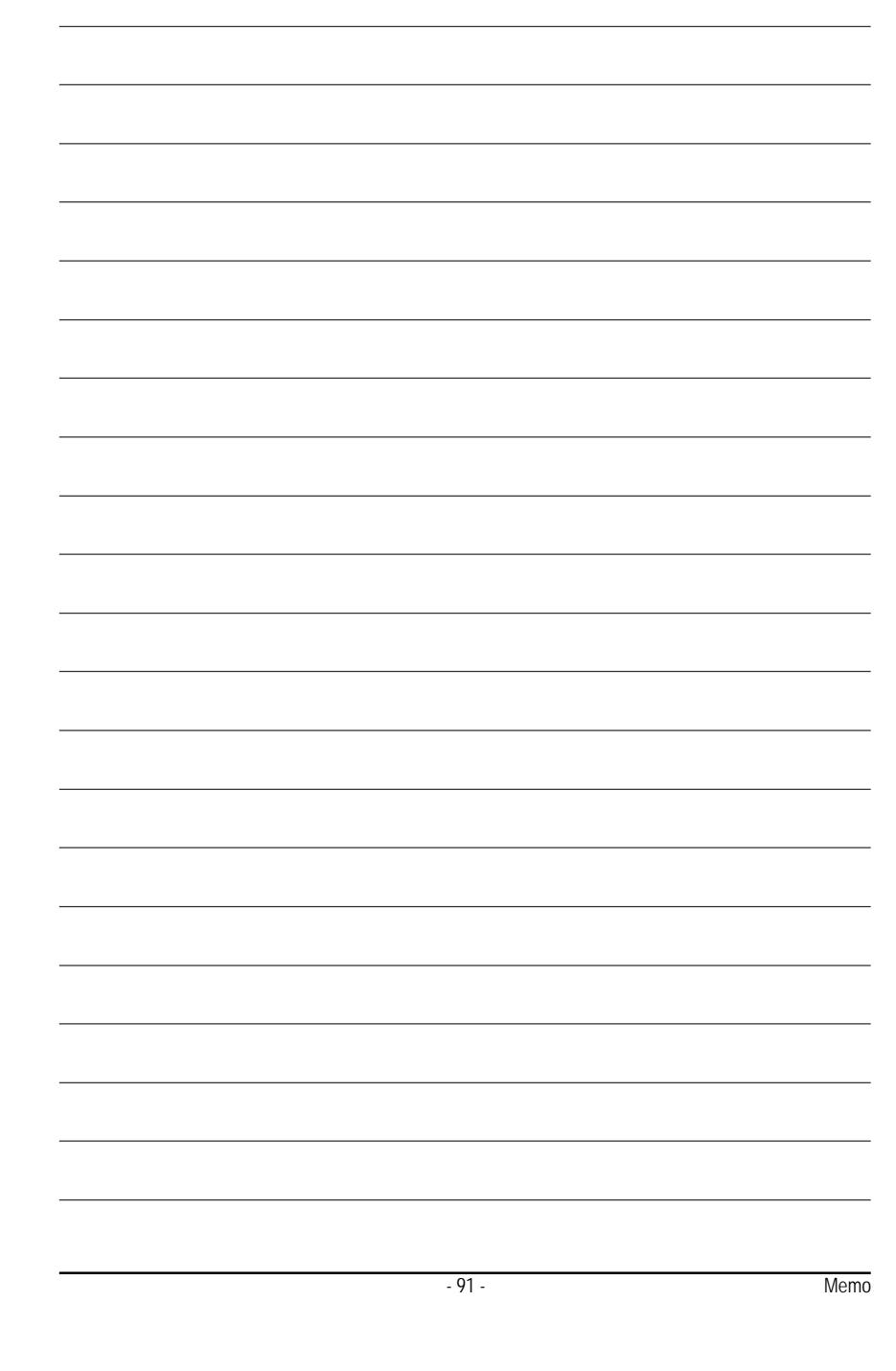

8ipe1000mk\_1001\_a.p65 91 2005/5/13, ¤U¤È 03:23

#### **CONTACT US**

Contact us via the information in this page all over the world.

 $\overline{\bullet}$  Taiwan Gigabyte Technology Co., Ltd. Address: No.6, Bau Chiang Road, Hsin-Tien, Taipei Hsien, Taiwan, R.O.C. TEL: 886 (2) 8912-4888 (50 lines) FAX: 886 (2) 8912-4004 E-mail:english@gigabyte.com.tw Web Address: http://www.gigabyte.com.tw  $\bullet$  USA G.B.T. INC. Address: 17358 Railroad St, City of Industry, CA 91748. Tel: 1 (626) 854-9338 Fax: 1 (626) 854-9339 E-mail:sales@giga-byte.com support@giga-byte.com Web Address: www.giga-byte.com • Germany G.B.T. Technology Trading GmbH Tel: 49-40-2533040 Fax: 49-40-25492343 (Sales) Tel: 49-01803-428468 (Tech.) Fax: 49-01803-428329 (Tech.) E-mail:support@gigabyte.de Web Address: www.gigabyte.de • Japan/Nippon Giga-Byte Corporation Web Address: www.gigabyte.co.jp  $\overline{\bullet}$  U.K G.B.T. TECH. CO. LTD. Tel: 44-1908-362700 Fax: 44-1908-362709

Giga-Byte Technology B.V. Address: Postbus 1385, 5602 BJ, Eindhoven, The Netherlands Tel: +31 40 290 2088 Fax: +31 40 290 2089 E-mail:info@giga-byte.nl Web Address: http://www.giga-byte.nl  $\bullet$  China Shanghai Office Tel: 86-21-64737410 Fax: 86-21-64453227 Web Address: www.gigabyte.com.cn GuangZhou Office Tel: 86-20-87586273 Fax: 86-20-87544306 Web Address: www.gigabyte.com.cn Beijing Office Tel: 86-10-82856054 86-10-82856064 86-10-82856094 Fax: 86-10-82856575 Web Address: www.gigabyte.com.cn E-mail:bjsupport@gigabyte.com.cn Chengdu Office Tel: 86-28-85236930 Fax: 86-28-85256822 Web Address: www.gigabyte.com.cn

 $\overline{\bullet}$  The Netherlands

GA-8IPE1000MK Motherboard - 92 -

E-mail:support@gbt-tech.co.uk Web Address: www.gbt-tech.co.uk